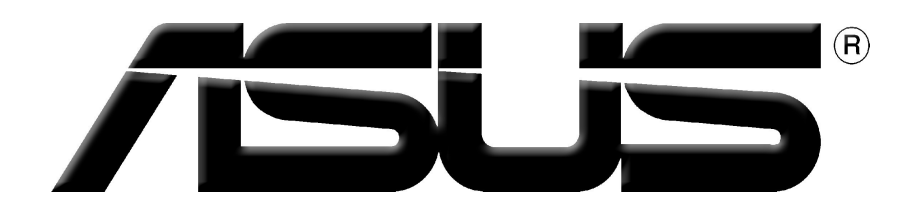

# **Ekran Kart›**

## Yazılım kurulum kılavuzu

**TR1729 Birinci Baskı V1 2005**

#### **Telif Hakk› © 2005 ASUSTeK COMPUTER INC. Tüm Haklar› Sakl›d›r.**

Tanımlanan ürünler ve yazılımlar da dahil olmak üzere bu el kitabının hiçbir bölümü coğaltılamaz, yayınlanamaz, kopyalanamaz, yeniden kullanılabilmesini sağlayan sistemlerde saklanamaz veya satın alan kisi tarafından destek amacıyla bulundurulması hariç tutulması koşuluyla, ASUSTeK COMPUTER INC. ("ASUS")'un yazılı izni olmaksızın herhangi bir biçimde başka bir dile çevrilemez.

Asağıdaki sartlarda ürün garantisi ya da hizmeti uzatılmayacaktır: (1) ürünün ASUS tarafından yazılı bir izin olmaksızın onarılması veya değistirilmesi ya da (2) ürünün seri numarasının tahrif edilmesi ve kaybolması.

ASUS, BU EL KİTABINI "OLDUĞU GİBİ", İFADE EDİLMİS YA DA İMA EDİLMİS HİCBİR TİPTE GARANTİ OLMAKSIZIN, İMA EDİLEN GARANTİLER, TİCARET KOSULLARI YA DA ÖZEL BİR AMACA UYGUNLUK DAHİL OLMAK ÜZERE FAKAT BUNLARLA SINIRLI OLMAKSIZIN ÜRÜNLE BİRLİKTE VERMEKTEDİR. HERHANGİ BİR DURUMDA ASUS, YÖNETİCİLERİ, MEMURLARI, CALISANLARI YA DA ACENTALARI, DOLAYLI, ÖZEL, RASTLANTISAL VEYA SONUCUNDA MEYDANA GELEN HASARLARDAN (KAR KAYBI, IS KAYBI, VERİ KAYBI, İS AKSAMASI VE BENZERİ DURUMLARI DA İCERECEK SEKİLDE), BU HASARLARIN BU EL KİTABI YA DA ÜRÜNDEN KAYNAKLANMASI OLASILIĞI ASUS'A BİLDİRİLMİŞ OLSA BİLE SORUMLU DEĞİLDİR.

BU EL KİTABINDAKİ BİLGİLER VE ÖZELLİKLER SADECE BİLGİ İÇİNDİR VE ÖNCEDEN DUYURULMAKSIZIN DEĞİŞTİRİLEBİLİR; ASUS TARAFINDAN VERİLMİŞ BİR TAAHHÜT OLARAK ALINMAMALIDIR. ASUS, TANIMLANAN ÜRÜNLER VE YAZILIMLAR DA DAH‹L OLMAK ÜZERE, BU EL KİTABINDA YAPILAN HATALAR VE YANLIŞLIKLARDAN SORUMLU DEĞİLDİR.

Bu el kitabında sözü edilen ürünler ve sirket adları, hakları çiğnenmeksizin, sahiplerinin yararı gözetilerek tanımlama ya da açıklama amacıyla kullanılmıştır.

ASUS ve ASUS logosu ASUSTeK COMPUTER INC.'in tescilli markalarıdır.

Microsoft, Windows, Windows 98, Windows 98 SE, Windows ME, Windows 2000, Windows NT ve Windows XP, Microsoft Corporation'ın tescilli markalarıdır. Intel, Intel Corporation'ın tescilli markasıdır. NVIDIA, NVIDIA Technologies Inc.'ın tescilli markasıdır. SiS, SiS Technologies Inc.'ın tescilli markasıdır. ATI, ATI Technologies Inc.'in tescilli markasıdır. ALi, ALi Technologies Inc.'ın tescilli markasıdır. VIA, VIA Technologies Inc.'ın tescilli markasıdır. Diğer tüm şirket ve ürün adları, ilgili sahiplerinin markaları va da tescilli markalarıdır.

## İçindekiler

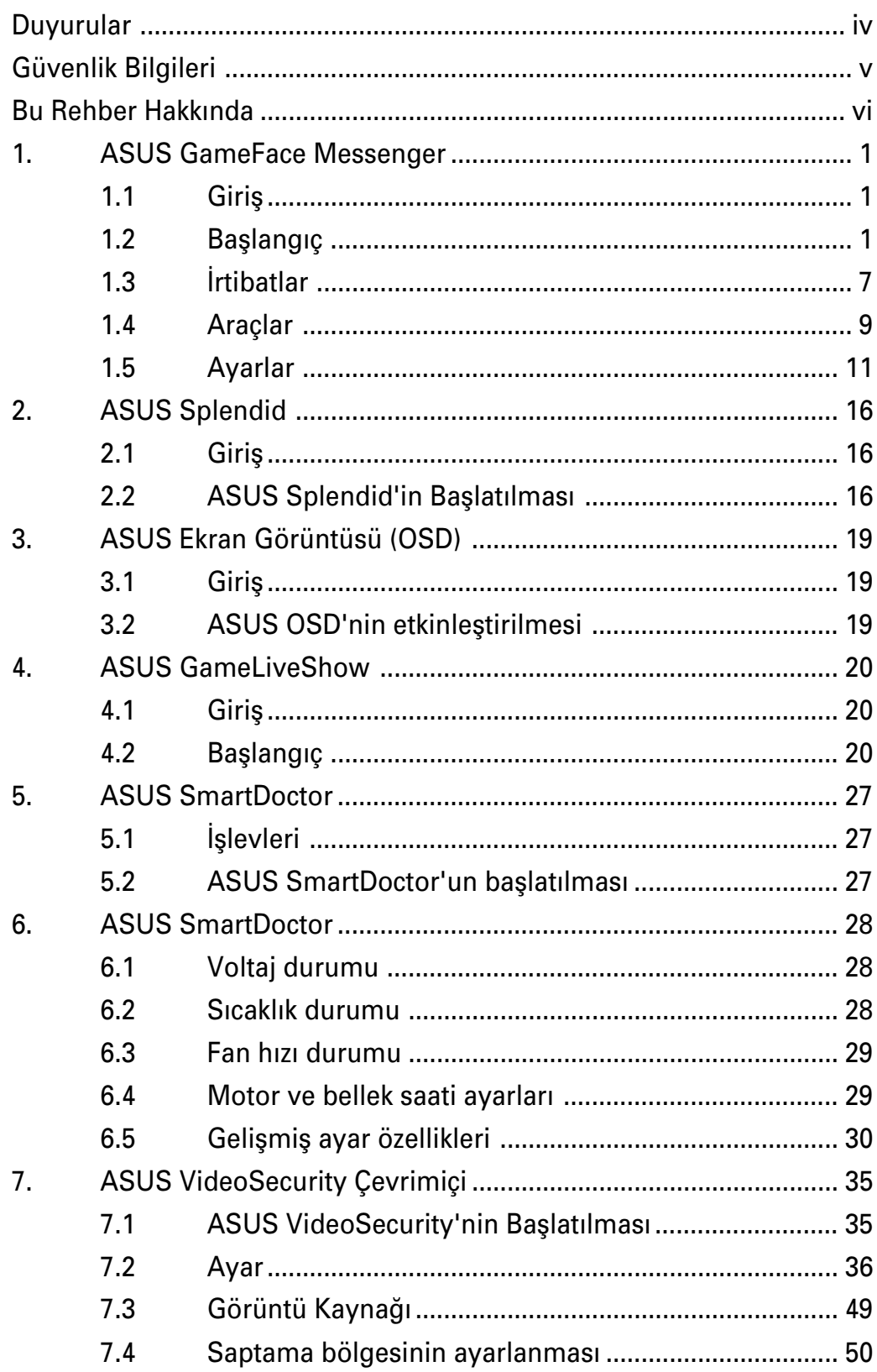

## Duyurular

## **Federal İletişim Komisyonu Açıklaması**

Bu cihaz FCC kurallarının 15. Bölümüne uygundur. Kullanımı asağıdaki iki kosula tabidir:

- Bu cihaz zararlı parazitlere yol açmamalıdır ve
- Bu cihaz istenmeyen sekilde çalışmasına yol açabilecek parazit de dahil olmak üzere alınan tüm parazitleri kabul etmelidir.

Bu ekipman test edilmiştir ve FCC Kuralları kısım 15'e uygun olarak B Sınıfı dijital cihaz için belirlenen sınırlarla uyumlu bulunmuştur. Bu sınırlar, insanların bulunduğu bir ortamdaki kurulumda zararlı parazite karşı uygun koruma sağlamak için tasarlanmıştır. Bu ekipman radyo frekans enerjisi üretir, kullanır ve yayabilir ve eğer talimatlara uygun olarak kurulmaz ve kullanılmazsa radyo iletisimi için zararlı parazitlere sebep olabilir. Ancak belli bir kurulumda parazit olusmayacağı garantisi verilmemektedir. Bu ekipman radyo ya da televizyon alıcısı için zararlı parazitlere neden olursa – ekipmanı açıp kapatarak böyle bir parazit olup olmadığı saptanabilir ve kullanıcının aşağıdaki önlemlerden birini ya da birkaçıyla paraziti gidermeyi denemesi tesvik edilir:

- Alıcı antenin yönünü ya da yerini değiştirin.
- Ekipman ile alıcı arasındaki ayırımı arttırın.
- Ekipmanı, alıcının bağlı bulunduğu devreden farklı bir çıkışa bağlayın.
- Satıcıya ya da deneyimli bir radyo/TV teknisyenine danışarak yardım isteyin.

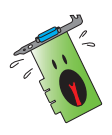

Monitörlerin ekran kartlarına bağlantısını sağlayan koruyuculu kabloların kullanılması, FCC talimatnamelerine uygun olması açısından gereklidir. Uygunluğun sağlanmasından sorumlu sahıslar tarafından açıkça onaylanmayan değişiklikler ya da modifikasyonlar, kullanıcının bu ekipmanı kullanma yetkisini geçersiz kılabilir.

## **Kanada İletişim Departmanı Açıklaması**

Bu dijital cihaz Kanada İletişim Departmanı'nın radyo parazit yönergelerinde belirtilen dijital cihazlardan radyo gürültü emisyonuna ilişkin olan B Sınıfı limitlerini aşmamaktadır.

"B" Sinifi bu aparat, Kanada ICES-003'e uygundur.

## Güvenlik Bilgileri

## **Elektriksel Güvenlik**

- Sisteme cihazların bağlanması ve sökülmesi sırasında, sinyal kabloları bağlanmadan önce cihazlara ait güç kablolarının sökülmüs olduğundan emin olun. Mümkünse, bir cihaz bağlamadan önce mevcut sistemdeki tüm güç kablolarını sökün.
- Güç kaynağınızın bölgenizde kullanılan voltaja göre ayarlandığından emin olun. Kullandığınız prizin voltajından emin değilseniz, yerel elektrik şirketine başvurun.
- Güç kaynağı arızalıysa, kendiniz onarmaya kalkışmayın. Yetkili bir servis teknisyeni ya da satıcınızla temasa geçin.

## Güvenli işletim

- Cihazları anakarta bağlamadan önce, paketle birlikte gelen tüm el kitaplarını dikkatlice okuvun.
- $\cdot$  Ürünü kullanmadan önce tüm kabloların dikkatli bir sekilde bağlandığından ve hasarlı olmadıklarından emin olun. Bir hasar olduğunu fark ederseniz, hemen satıcınızla temasa geçin.
- Kısa devreye neden olmamak için, ataç, vida ve zımbaları, bağlantı elemanlarından, soketlerden, devrelerden ve kart yuvalarından uzak tutun.
- Toz, nem ve aşırı sıcaktan kaçının. Ürünü ıslanabileceği bir yere yerleştirmeyin.
- $\cdot$  Ürünü düzgün bir yüzey üzerine yerleştirin.
- Ürün ile ilgili teknik sorunlarla karsılasırsanız, yetkili bir servis teknisyenine ya da satıcınıza başvurun.

## **Macrovision Corporation Ürün Duyurusu**

Bu ürün Macrovision Corporation ve diğer hak sahipleri tarafından elde tutulan belirli A.B.D patentleri ve diğer düşünsel mülkiyet hakları tarafından korunan, telif hakkı koruma teknolojisini kapsamaktad›r. Bu telifli koruma teknolojisi Macrovision Corporation'ın izniyle kullanılmalıdır; sadece evlerde ve sınırlı olarak kullanımına *Macrovision Corporation tarafından izin verilmistir.* Geriye doğru mühendislik ve cihazın sökülmesi yasaktır.

## **Bu rehberde kullanılan işaretler** Bu Rehber Hakkında

Islemlerin uygun bir sekilde gerçeklestirilmesi için, bu rehberde kullanılan aşağıdaki sembollere dikkat edin.

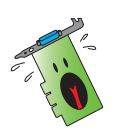

**UYARI:** Bir isi yapmaya çalışırken yaralanmanızı önleyecek bilgiler.

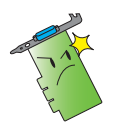

**DİKKAT:** Bir işi yapmaya çalışırken bileşenlere zarar vermenizi önleyecek bilgiler.

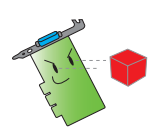

**ÖNEMLİ:** Bir işi tamamlamak için izlemeniz GEREKLİ olan talimatlar.

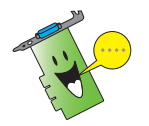

**NOT:** Bir isin tamamlanmasına yardımcı olacak ipuçları ve ek bilgiler.

## **Daha fazla bilgi nerede bulunur?**

Ek bilgiler ve ürün ve yazılım güncellemeleri için aşağıdaki kaynaklara basvurunuz.

#### 1. **ASUS Web Siteleri**

Dünya çapında ASUS Web Siteleri, ASUS donanım ve yazılım ürünleri hakkında güncel bilgileri sunmaktadır. ASUS web siteleri, bu el kitabının ön kapağının iç kısmında yer alan ASUS İletisim Bilgileri içerisinde listelenmiştir.

#### 2. **‹ste¤e Ba¤l› Belgeler**

Urün paketinizde, garanti ilanları gibi satıcınız tarafından ilave edilebilecek isteğe bağlı belgeler bulunabilir. Bu belgeler standart paketin parçası değildir.

### **1. ASUS GameFace Messenger**

#### 1.1 Giriş

ASUS GameFace Messenger diğer GameFace Messenger kullanıcıları ile gerçek zamanlı metin, ses veya görüntülü iletişim kurulmasına olanak sağlar. Bu programın noktadan noktaya video konferans özelliğinden faydalanabilir ve aynı zamanda çevrimiçi oyun oynayabilirsiniz.

#### 1.2 **Baslangic**

#### **1.2.1 ASUS GameFace Messenger'in Başlatılması**

ASUS GameFace Messenger'ı başlatmak için:

**Start (Başlat)** düğmesine tıklayın. Windows'un Tüm Programlar menüsünden GameFace Messenger'<sup>1</sup> secin.

-veya-

Masaüstünüzdeki GameFace Messenger simgesine **CameFace Cift tıklayın.** 

#### **1.2.2** Yeni bir hesap açın

Eğer GameFace Messenger hesabınız yoksa hesap açmak için belirtilen adımları yerine getirin.

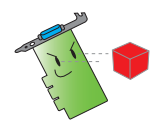

Yeni bir hesap açmadan önce internete bağlanın.

Yeni bir hesap açmak için:

1. GameFace Messenger menüsünden **Files (Dosyalar)** > **Go To (Git)** > **Support Home (Destek Ana Sayfa)'a tiklayin.** 

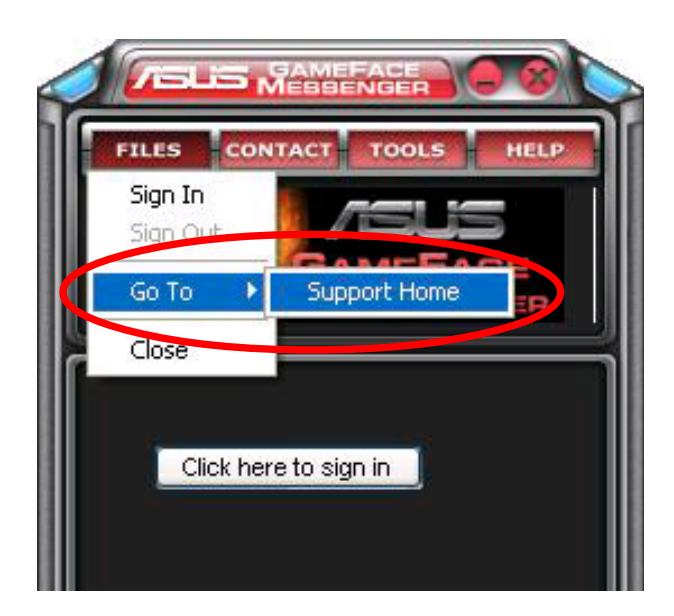

2. Aşağıdaki web sitesinden Register New Account (Yeni Hesap Aç)'a tıklayın.

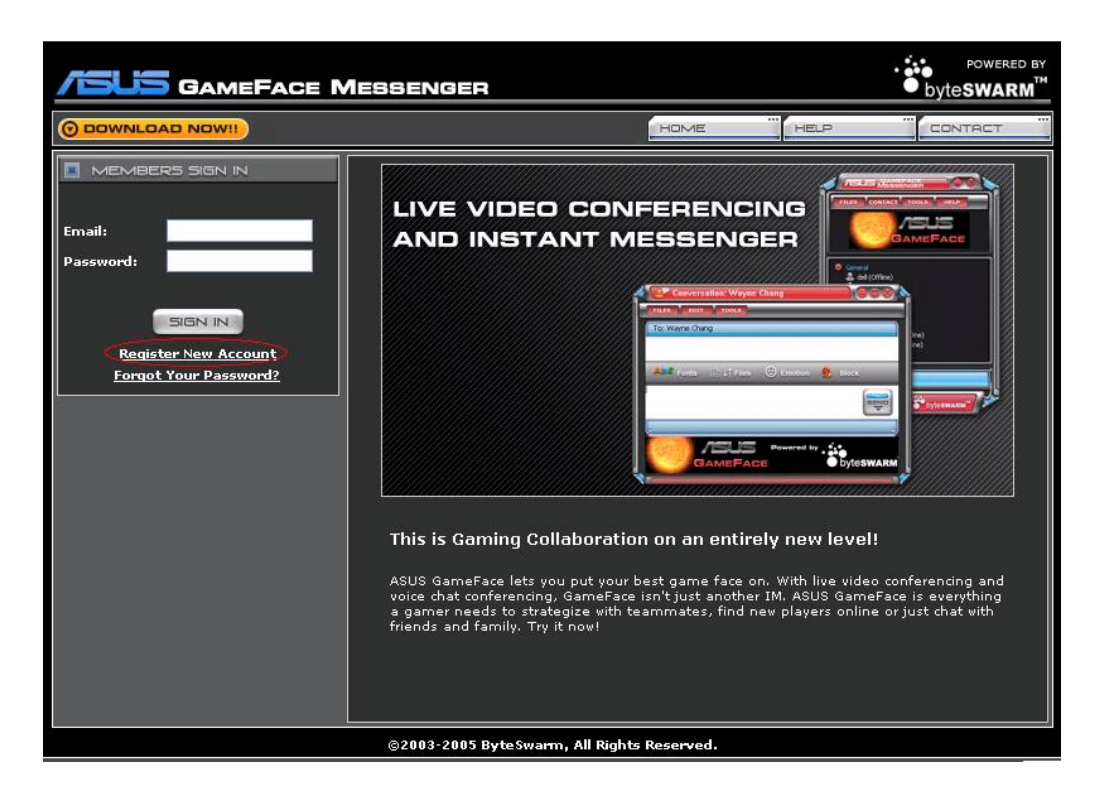

3. Kişisel bilgilerinizi girin ve ardından bitirdiğinizde REGISTER **NOW(ŞİMDİ KAYDOL)'a tıklayın.** 

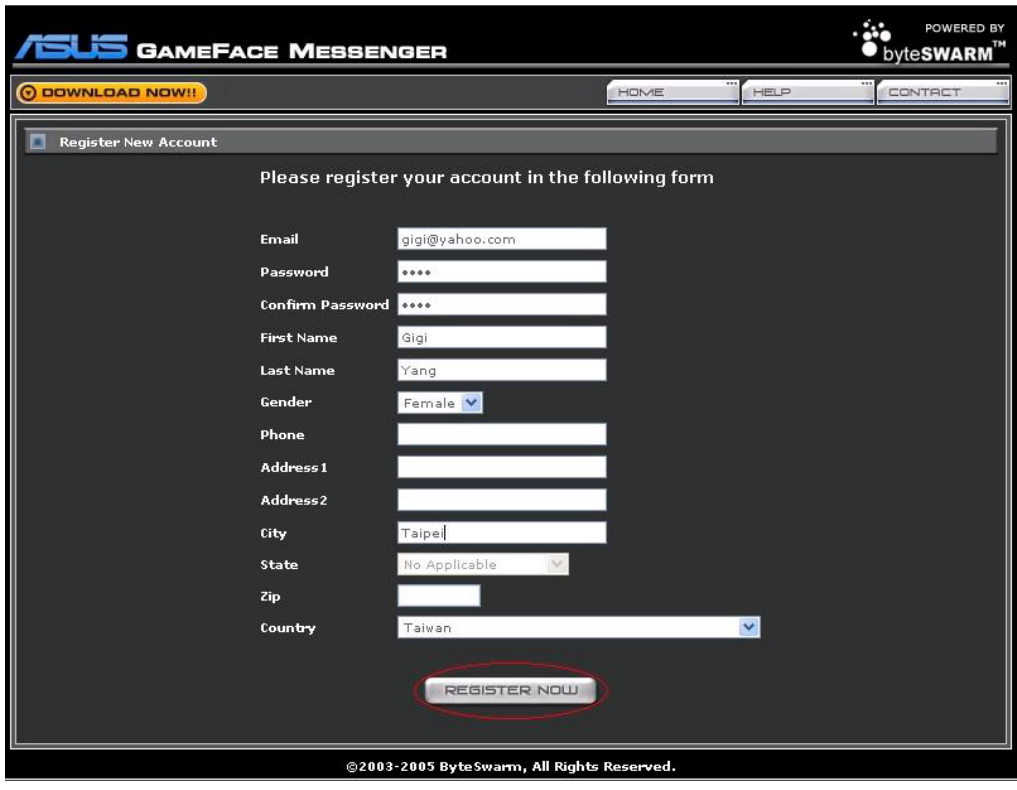

4. Kayıt sürecini tamamlamak için ekranda verilen sonraki talimatları yerine getirin.

#### **1.2.3 GameFace Messenger'da oturum açmak**

GameFace Messenger'da oturum açmak için:

1. Eğer GameFace Messenger'ınız internete bağlandıktan hemen sonra otomatik olarak ba¤lanacak flekilde ayarlanmam›flsa, **File (Dosya)** > **Sign In (Oturum Ac)'e tiklayin** 

- veya -

Ana menüde **Click here to sign (Oturum acmak için buraya tıklayın)'a** tıklavın.

**Login ASUS GameFace** Get a GameFace ID 789@asus.com.tw Email: \*\*\* Password: Remember my ID & Password Sign me in automatically Cannot login Forget ID or password. Cancel OK

Asağıdaki pencere belirecektir.

- 2. Oturum açma bilgileriniz bilgisayarınızda kayıtlı değilse, **Email (Eposta)** ve **Password (Parola)** bilgilerinizi ilgili kutulara girin ve ard›ndan **OK (Tamam)'e basin.**
- 3. turum açma bilgilerinizi bilgisayarınıza kaydetmek isterseniz, Remember **my ID & Password (Kullanıcı Adımı ve Parolamı Hatırla)'u isaretleyin.**
- 4. İnternete bağlandıktan sonra otomatik olaraj oturum açmak isterseniz, **Sign me in automatically (Otomatik olarak oturum ac)'yi isaretleyin.**

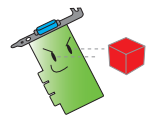

Bilgisayarınızı diğer kişiler ile birlikte kullanıyorsanız 3. ve 4. adımları yerine getirmemenizi öneririz.

#### **1.2.4 GameFace Messenger'da oturumu kapatmak**

GameFace Messenger'da oturumu kapatmak için:

GameFace Messenger menüsünden **File (Dosya)** > **Sign Out (Oturumu Kapat)**'a tıklayın.

#### **1.2.5** Kullanıcıların GameFace Messenger konferansına davet edilmesi

Kullanıcıları GameFace Messenger konferansına davet etmek için:

- 1. Kullanıcı çevrimiçinde iken farenin sağ düğmesine tıklayın.
- 2. Açılır menüden **Invite GameFace Conference (GameFace Konferansına Davet Et**)'a tiklayın.

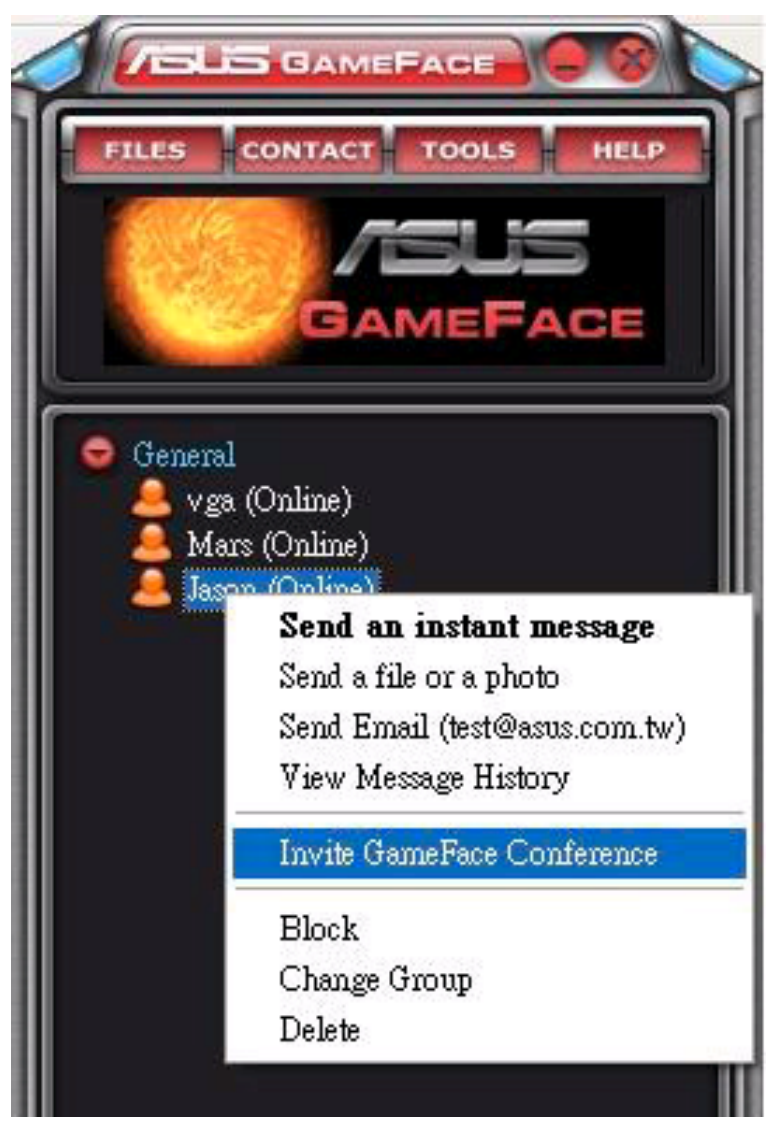

3. ASUS GameFace Messenger konferansa katılması için en fazla sekiz (8) kişiye kadar izin vermektedir. Aşağıdaki ekranda 4 yönlü konferans gösterilmektedir.

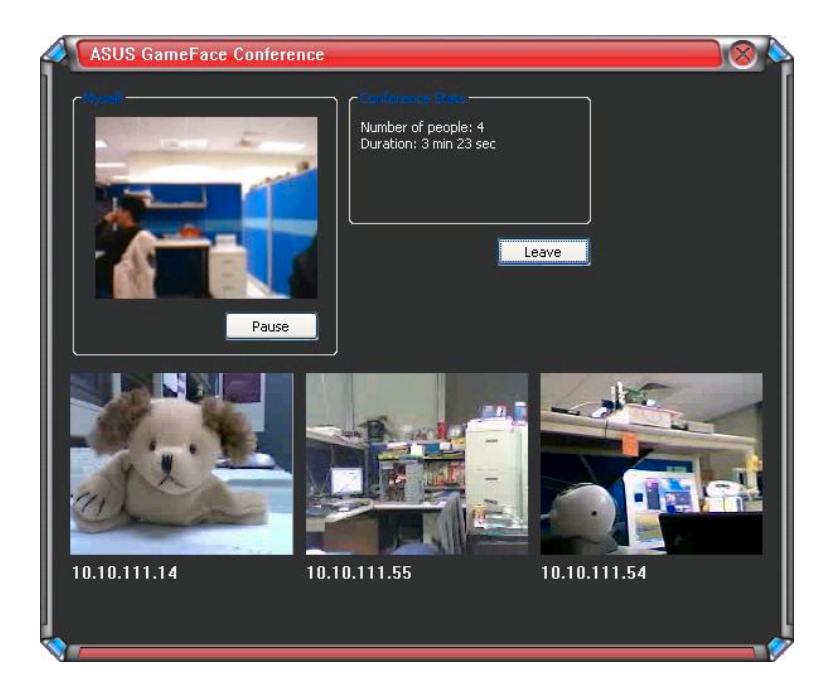

4. OSD menüsünü görüntülemek için Ekran Görüntüsü (OSD) hızlı erişim tuşuna basın. Tam ekran oyun oynarken GameFace Messenger'l göstermek için Enable Gameface (Gameface'i Etkinleştir) kutusunu işaretleyin.

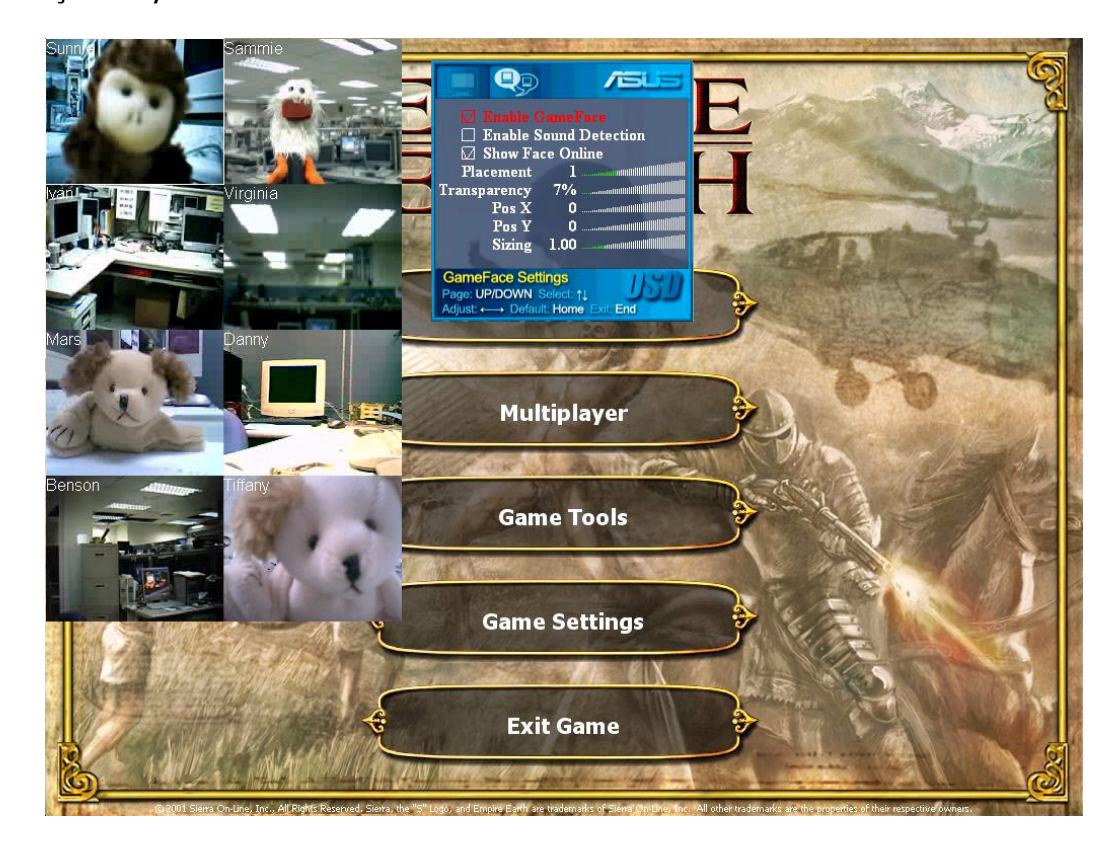

#### 1.2.6 Ekran adının değiştirilmesi

Ekran adınızı değiştirmek için:

GameFace Messenger menüsünden **Tools (Araçlar)** > **Change Display** Name(Ekran Adını Değiştir)'e tıklayın. Daha sonra ekranda verilen talimatları yerine getirin.

#### 1.2.7 Durumun değiştirilmesi

Durumunuzu değiştirmek için:

GameFace Messenger menüsünden **Tools (Araçlar)** > **Change My Status(Durumumu Değiştir)'e tıklayın.** 

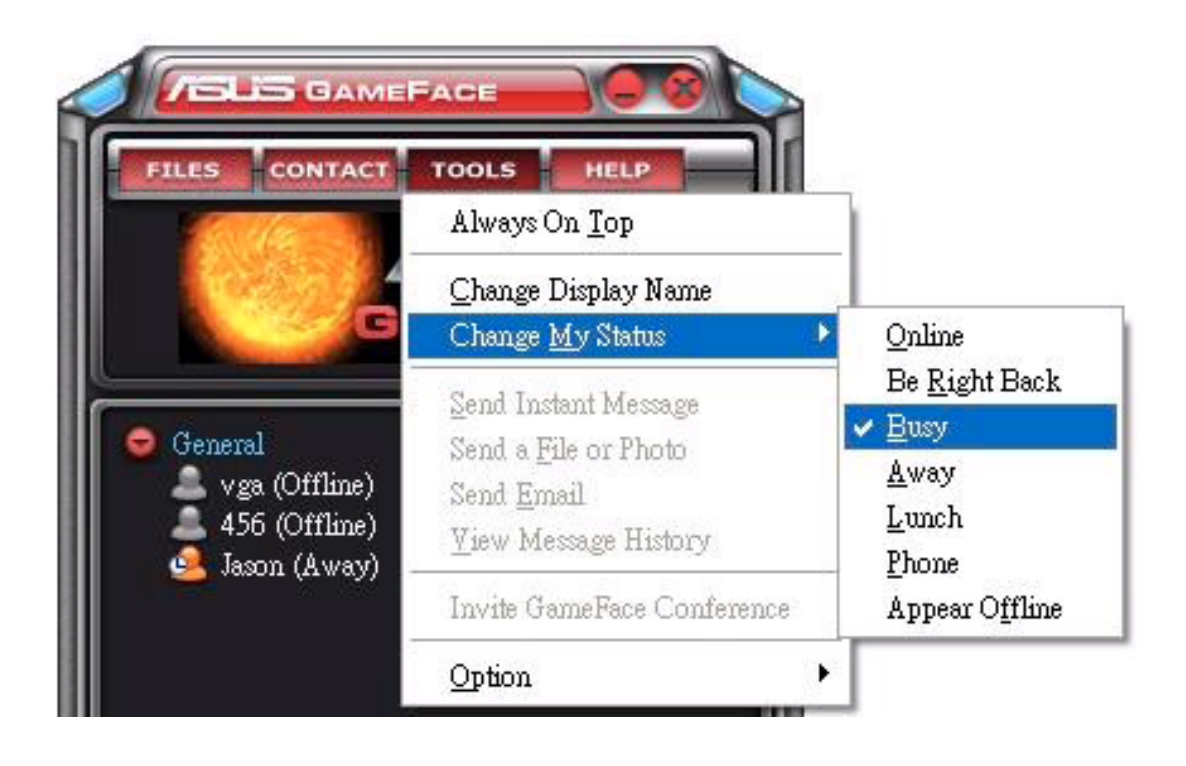

#### **1.3 ‹rtibatlar**

#### **1.3.1 Yeni bir irtibat oluşturmak**

Yeni bir irtibat oluşturmak için:

GameFace Messenger menüsünden **Contact (‹rtibat)** > **Add a Contact (‹rtibat Ekle**)'a tıklayın. Daha sonra ekranda verilen talimatları yerine getirin.

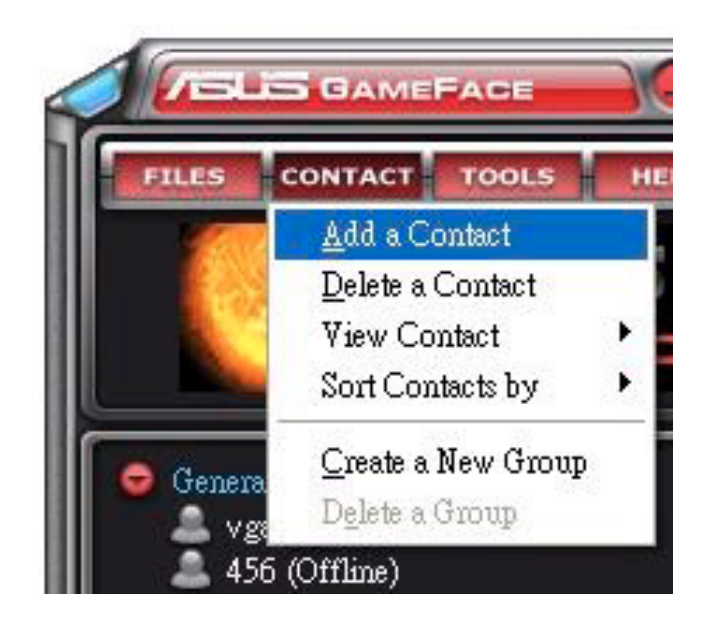

#### **1.3.2** Bir irtibatın silinmesi

Mevcut bir irtibatı silmek için:

GameFace Messenger menüsünden **Contact (‹rtibat)** > **Delete a Contact(irtibat Sil)**'a tıklayın. Daha sonra ekranda verilen talimatları yerine getirin.

#### **1.3.3 liitibat görüntüsünün değiştirilmesi**

İrtibat liste görüntüsünü değiştirmek için:

GameFace Messenger menüsünden **Contact (‹rtibat)** > **View Contact (‹rtibat›** Görüntüle)'a tıklayın, ardından görüntülemeyi By Display Name (Görüntü Adı) veya By Email (Eposta ile) seçeneklerinden biri ile sağlayın.

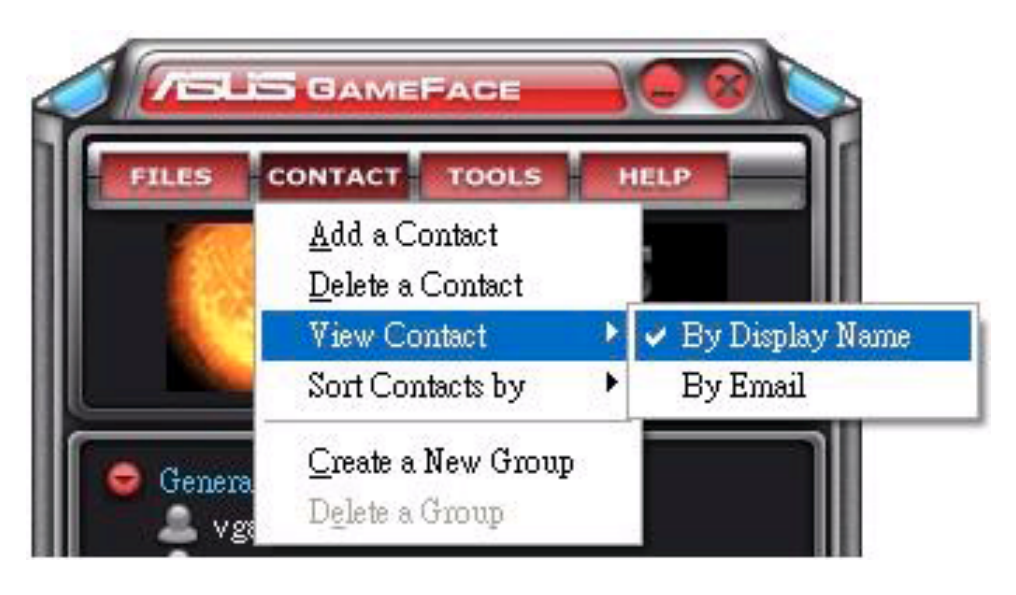

#### **1.3.4 ‹rtibatlar›n S›ralanmas›**

Irtibat listesini sıralamak için:

GameFace Messenger menüsünden **Contact (‹rtibat)** > **Sort Contact by(İrtibatın Sıralanması)'a tıklayın, ardından sıralamayı Group (Grup) veya** Online/Offline (Çevirimiçi/Çevrimdışı) seçeneklerinden biri ile sağlayın.

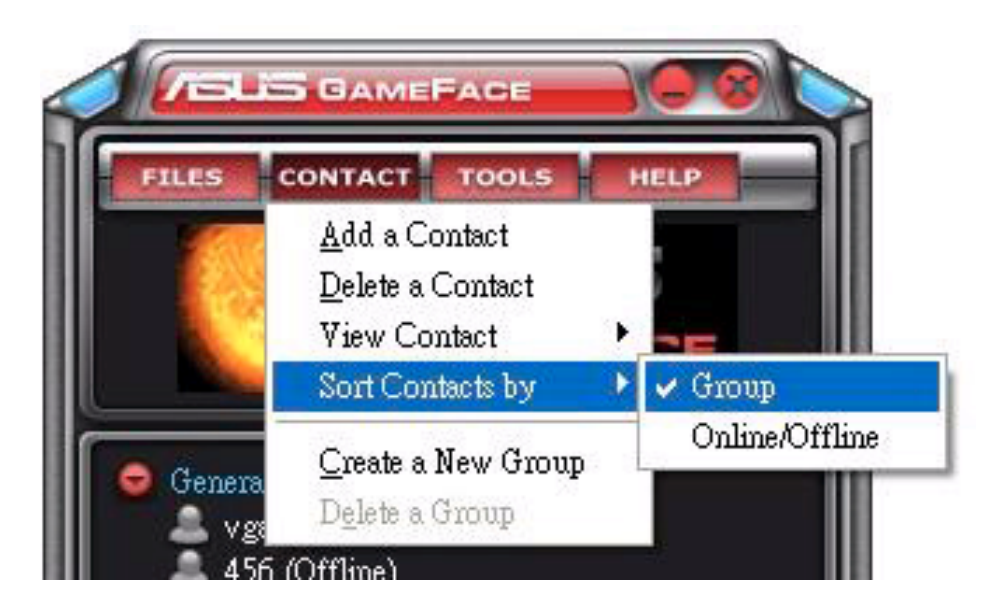

#### **1.3.5 Grup olusturulması**

Gruplar irtibatlarınızı farklı kategorilerde düzenlemenize olanak sağlamaktadır. Yeni bir grup oluşturmak için:

GameFace Messenger menüsünden **Contact (‹rtibat)** > **Creat a New Group(Yeni bir Grup Olustur)**'a tıklayın. Daha sonra ekranda verilen talimatları yerine getirin.

#### **1.3.6 Gruplarin silinmesi**

Bir grubu silmek için:

GameFace Messenger menüsünden **Contact (‹rtibat)** > **Delete a Group (Bir Grup Sil**)'a tiklayın. Daha sonra ekranda verilen talimatları yerine getirin.

#### **1.4 Araçlar**

#### 1.4.1 Anlık ileti göndermek

Anlık ileti göndermek için:

Listenizde bulunan çevrimiçi bir kullanıcıya tıklayın. Aşağıdaki pencere belirecektir. İletinizi altta bulunan metin kutusuna girin, ardından **Send (Gönder)'e tıklayın.** 

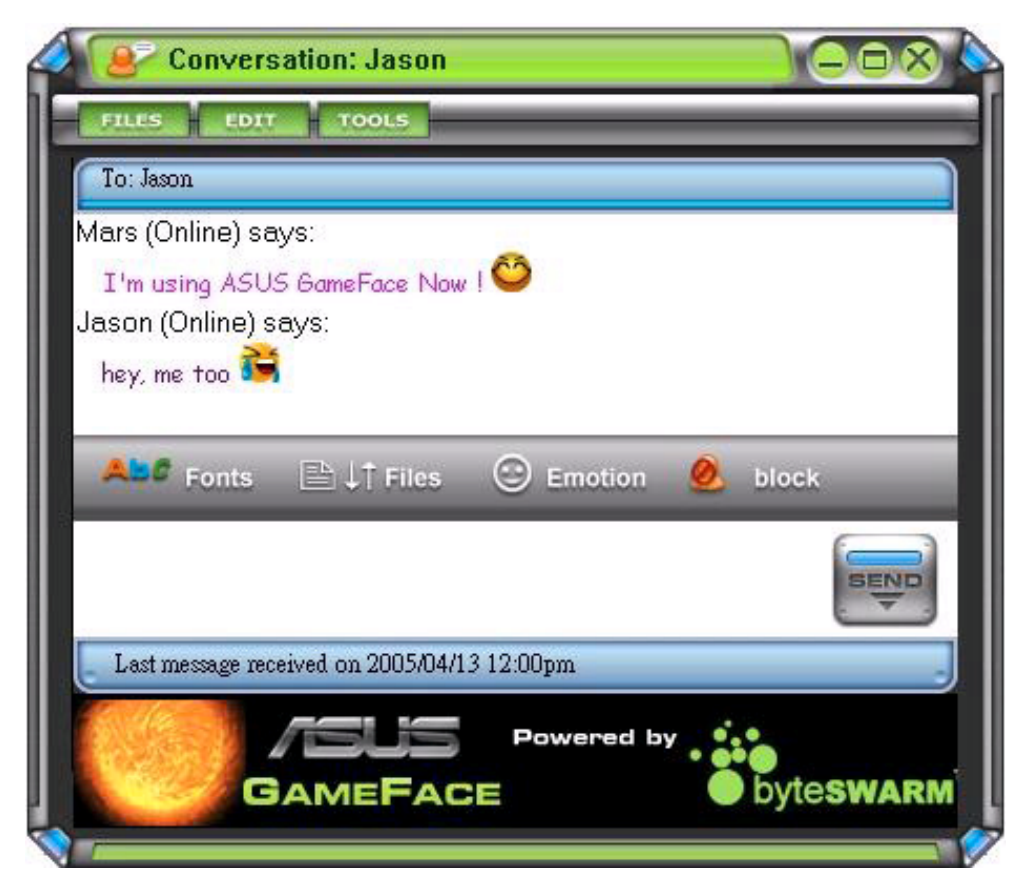

#### **1.4.2 Bir dosya göndermek**

Bir dosya göndermek için:

- 1. Çevrimiçi kullanıcıya çift tıklayın.
- 2. **Tools (Araçlar) > Send a File or Photo (Bir Dosya veya Fotoğraf Gönder)'** ya tıklayın. Dosya veya fotoğraf göndermek için sonraki ekranlarda belirtilen talimatları verine getirin.

#### **1.4.3 Bir eposta göndermek**

Bir eposta göndermek için:

- 1. Çevrimiçi kullanıcıya çift tıklayın.
- 2. **Tools (Araçlar) > Send Email (Eposta Gönder)'e tıklayın. Eposta** göndermek için sonraki ekranlarda belirtilen talimatları yerine getirin.

#### 1.4.4 **ileti geçmişini görüntülemek**

İleti geçmişini görüntülemek için:

- 1. Çevrimiçi kullanıcıya çift tıklayın.
- 2. **Tools (Araclar) > View Message History (İleti Geçmişini Görüntüle)'ye** tıklayın. İleti geçmişini görüntülemek için sonraki ekranlarda belirtilen talimatları yerine getirin.

#### **1.5 Ayarlar**

#### **1.5.1 Genel**

Genel ayarları görüntülemek için:

1. GameFace Messenger menüsünden **Tools (Araçlar)** > **Option (Seçenek)** > General Setting (Genel Ayar)'e tıklayın. Aşağıdaki pencere belirecektir.

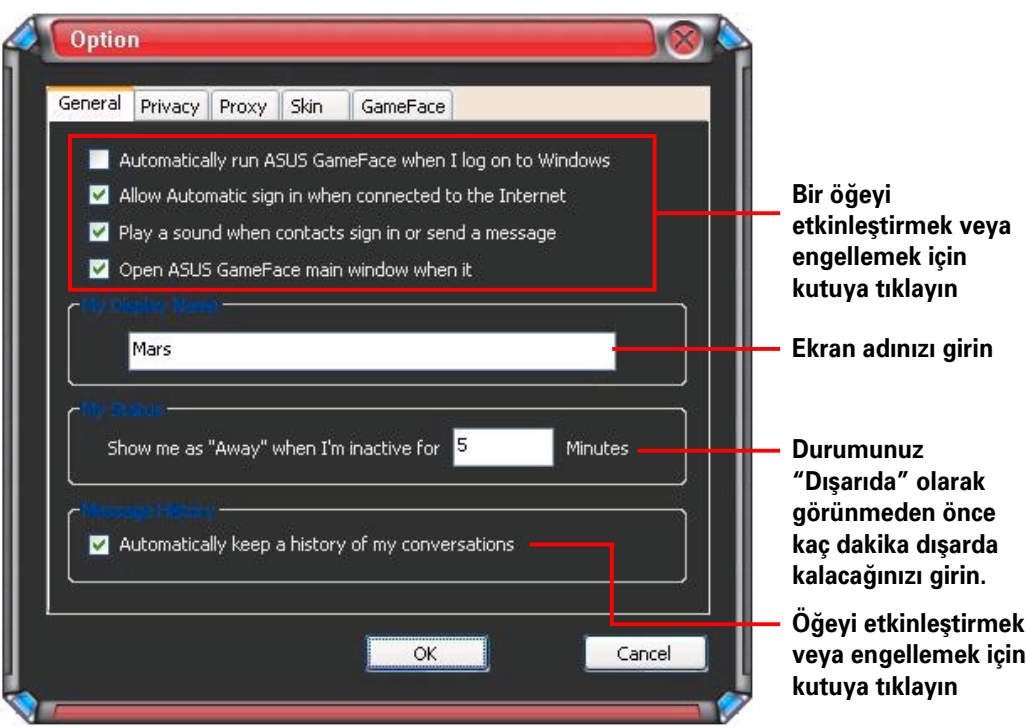

#### **1.5.2 Gizlilik**

Gizlilik ayarları görüntülemek için:

GameFace Messenger menüsünden **Tools (Araçlar)** > **Option (Seçenek)** > Privacy Setting (Gizlilik Ayarı)'e tıklayın. Aşağıdaki pencere belirecektir.

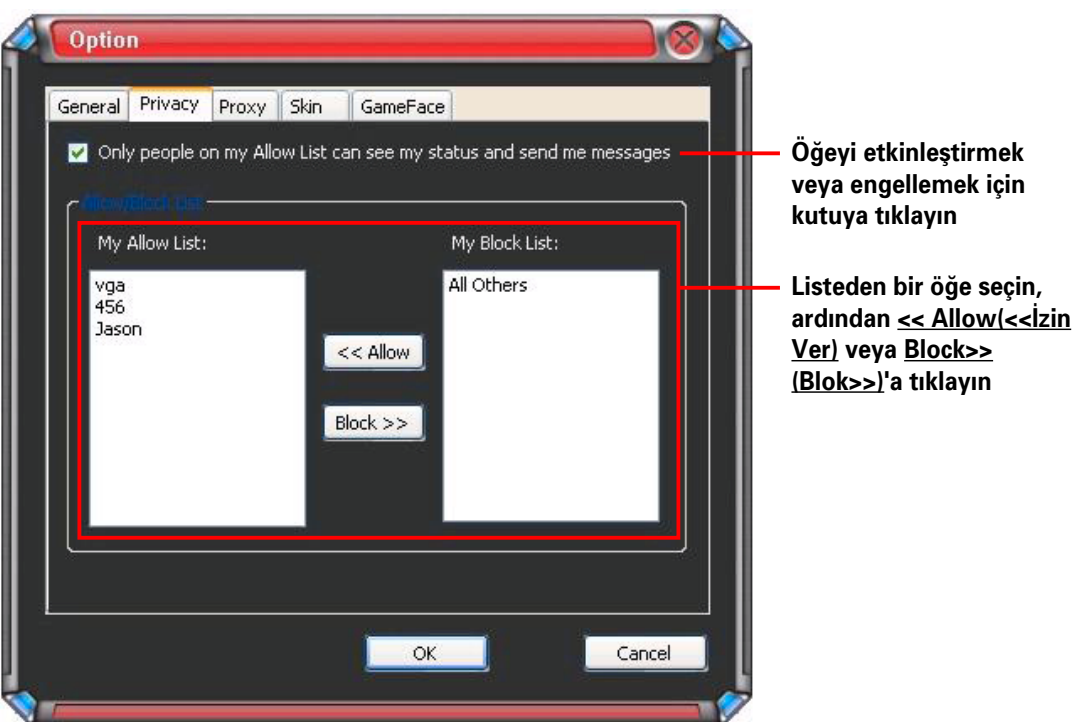

#### **1.5.3 Proxy**

Proxy ayarlarını görüntülemek için:

GameFace Messenger menüsünden **Tools (Araçlar)** > **Option (Seçenek)** > Proxy Setting (Proxy Ayarı)'e tıklayın. Aşağıdaki pencere belirecektir.

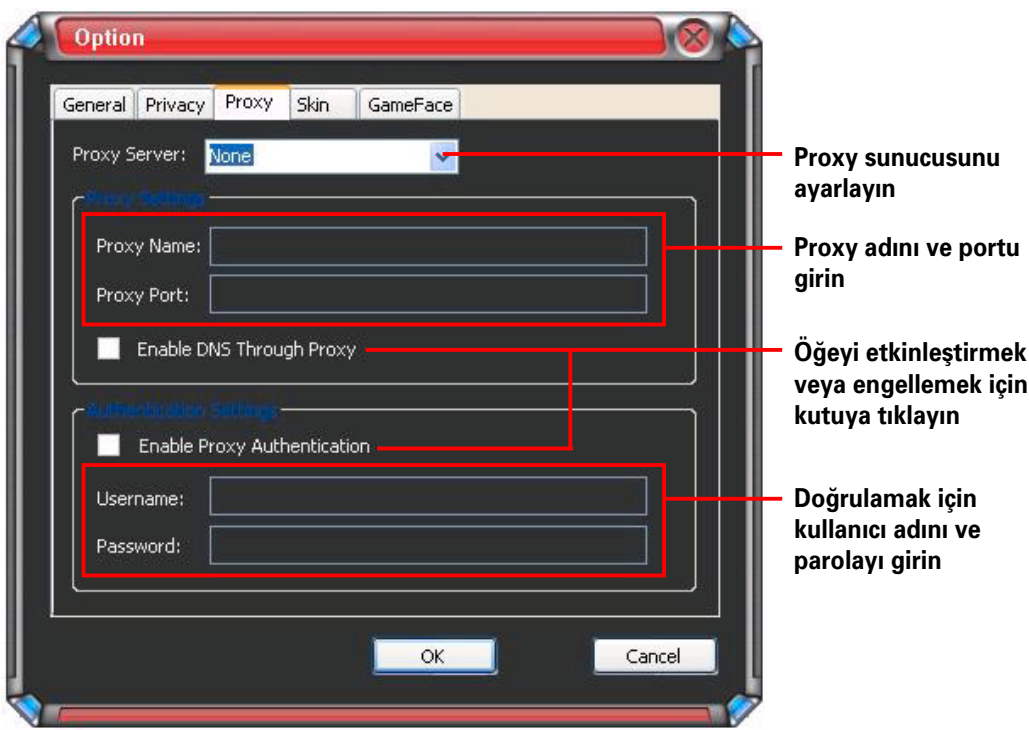

#### **1.5.4 Cilt**

Cilt ayarlarını görüntülemek için:

GameFace Messenger menüsünden **Tools (Araçlar)** > **Option (Seçenek)** > Skin Setting (Cilt Ayarı)'e tıklayın. Aşağıdaki pencere belirecektir.

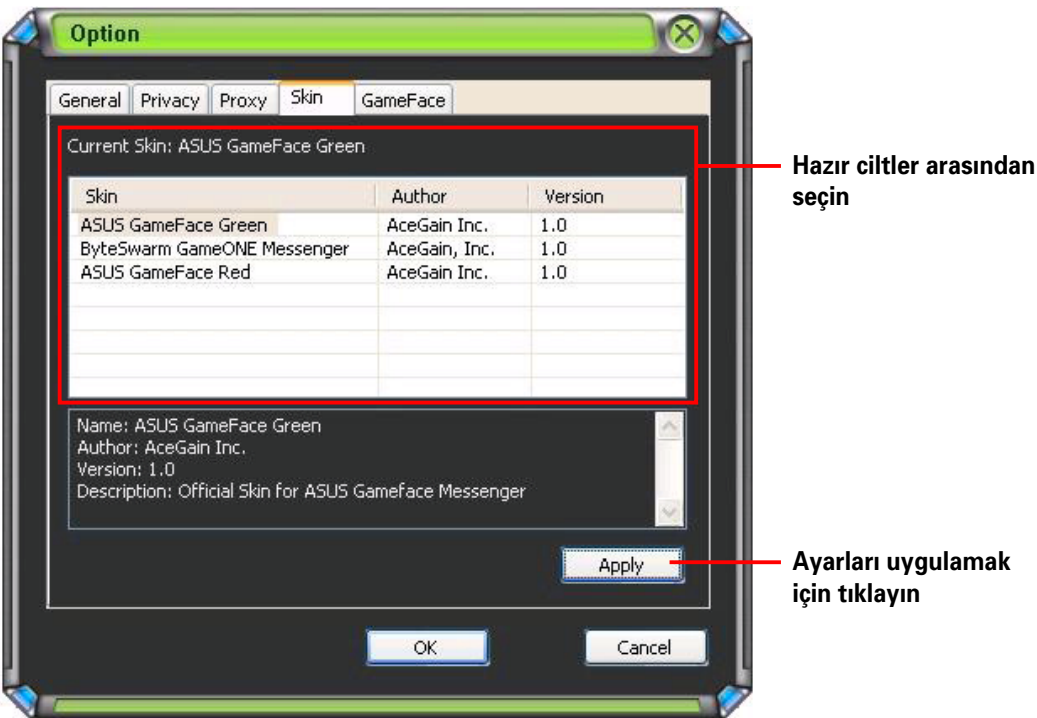

#### **1.5.5 GameFace**

GameFace ayarlarını görüntülemek için:

GameFace Messenger menüsünden **Tools (Araçlar)** > **Option (Seçenek)** > GameFace Setting (GameFace Ayar)'e tıklayın. Aşağıdaki pencere belirecektir.

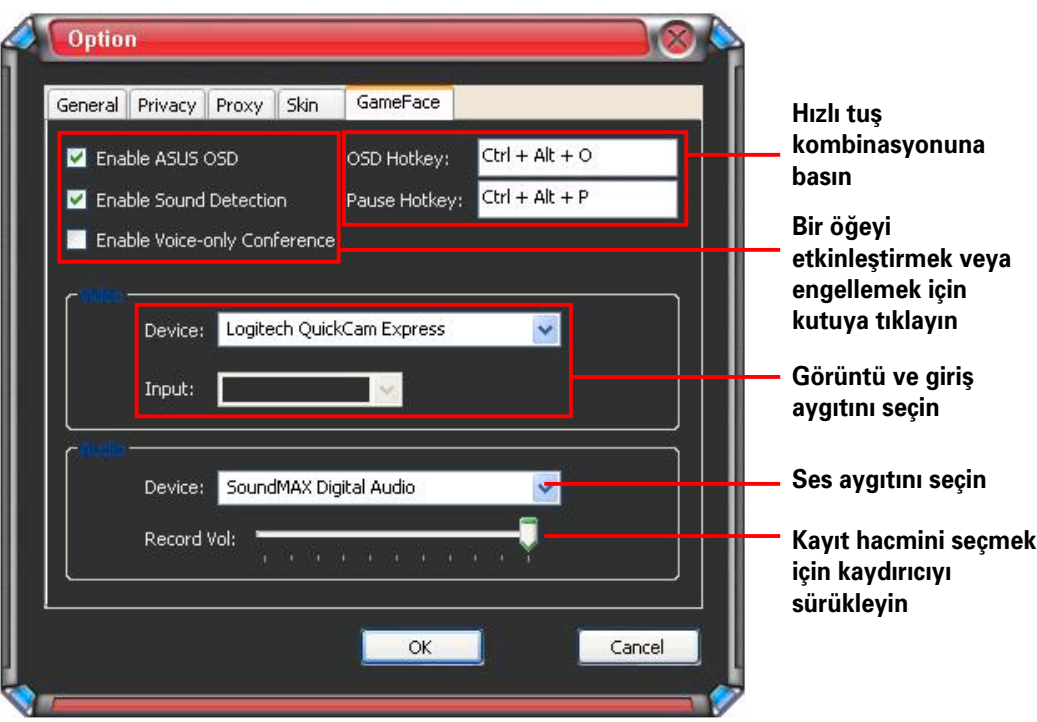

### **2. ASUS Splendid**

#### **2.1 Giriş**

ASUS Splendid Görüntü Geliştirme Teknolojisi sisteminizin görüntü kalitesini önemli oranda iyileştirir. Kontrastı, modu ayarlamak veya görüntü bölgesini genişletmek için bu seçeneği kullanın.

#### **2.2 ASUS Splendid'in Başlatılması**

ASUS Splendid'i Başlatmak için:

1. **Start (Başlat)** düğmesine tıklayın. **Control Panel (Kontrol Paneli)**'ine gidin ve Display (Ekran)<sup>'</sup>ı yükleyin. Ekran Özellikleri iletişim kutusundan, Settings (Ayarlar) sekmesini seçin ve ardından Advanced (Gelişmiş)'e tıklayın. Aşağıdaki pencere belirecektir.

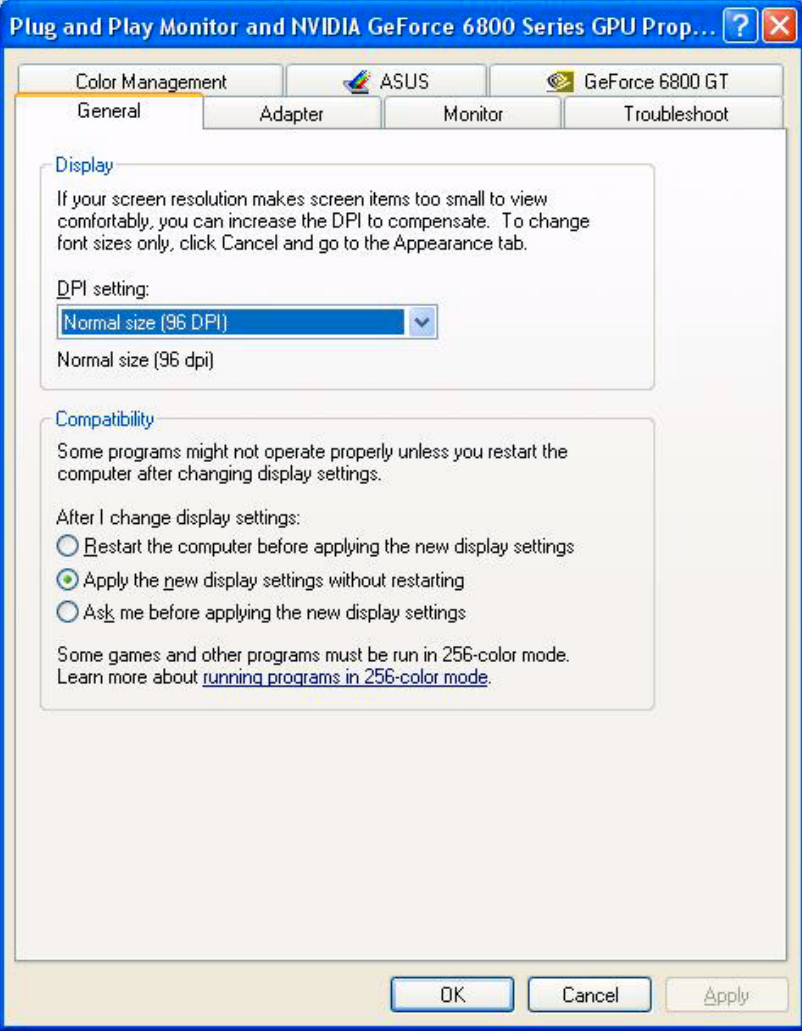

2. **ASUS** sekmesini seçin, ardından aşağıdakileri görüntülemek için ASUS **Splendid**'i seçin.

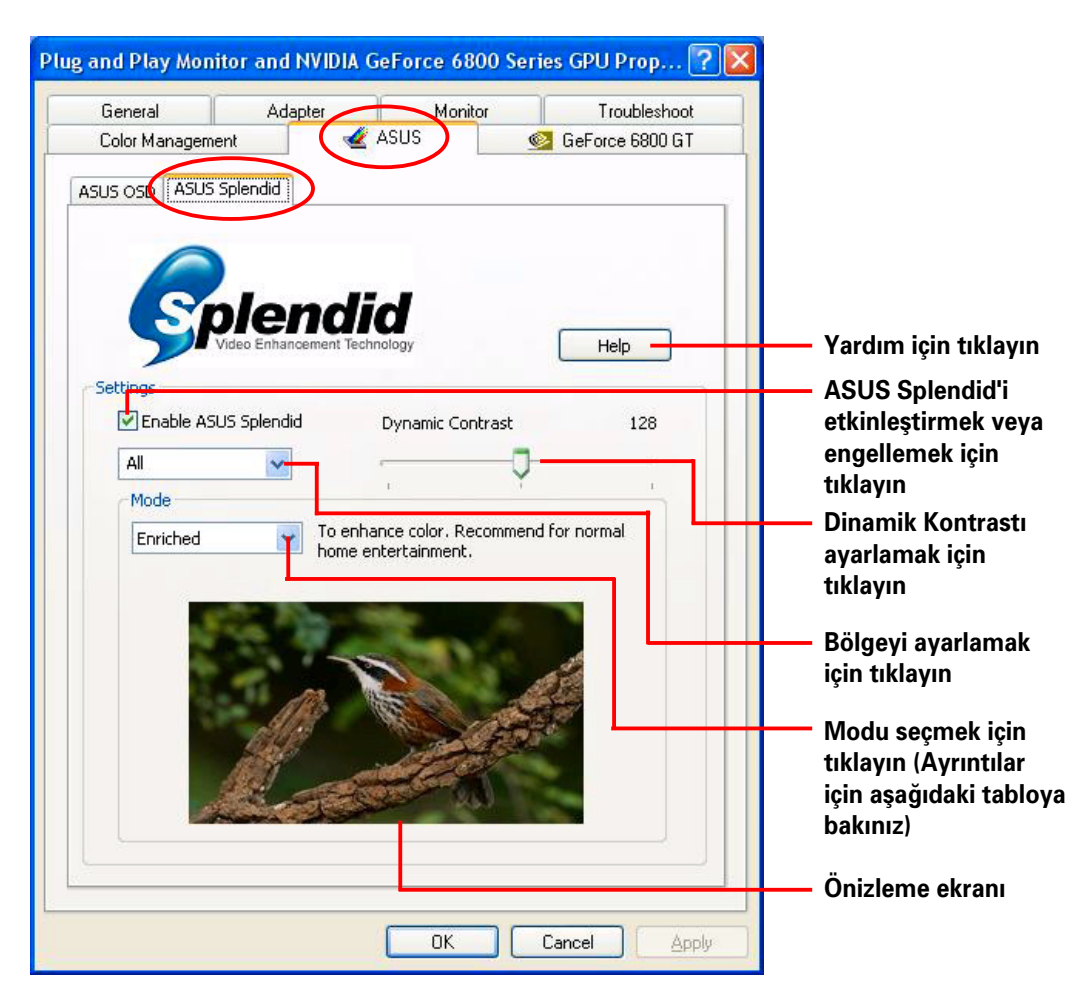

#### **Splendid Mod Tablosu**

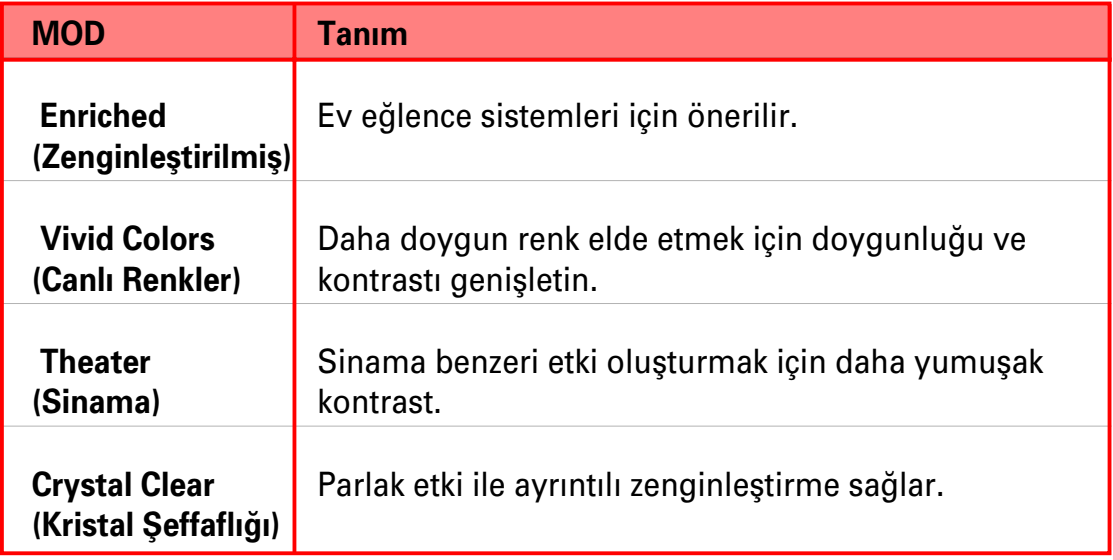

3. Değişikliklerin yapılması için OK (Tamam)'e tıklayın.

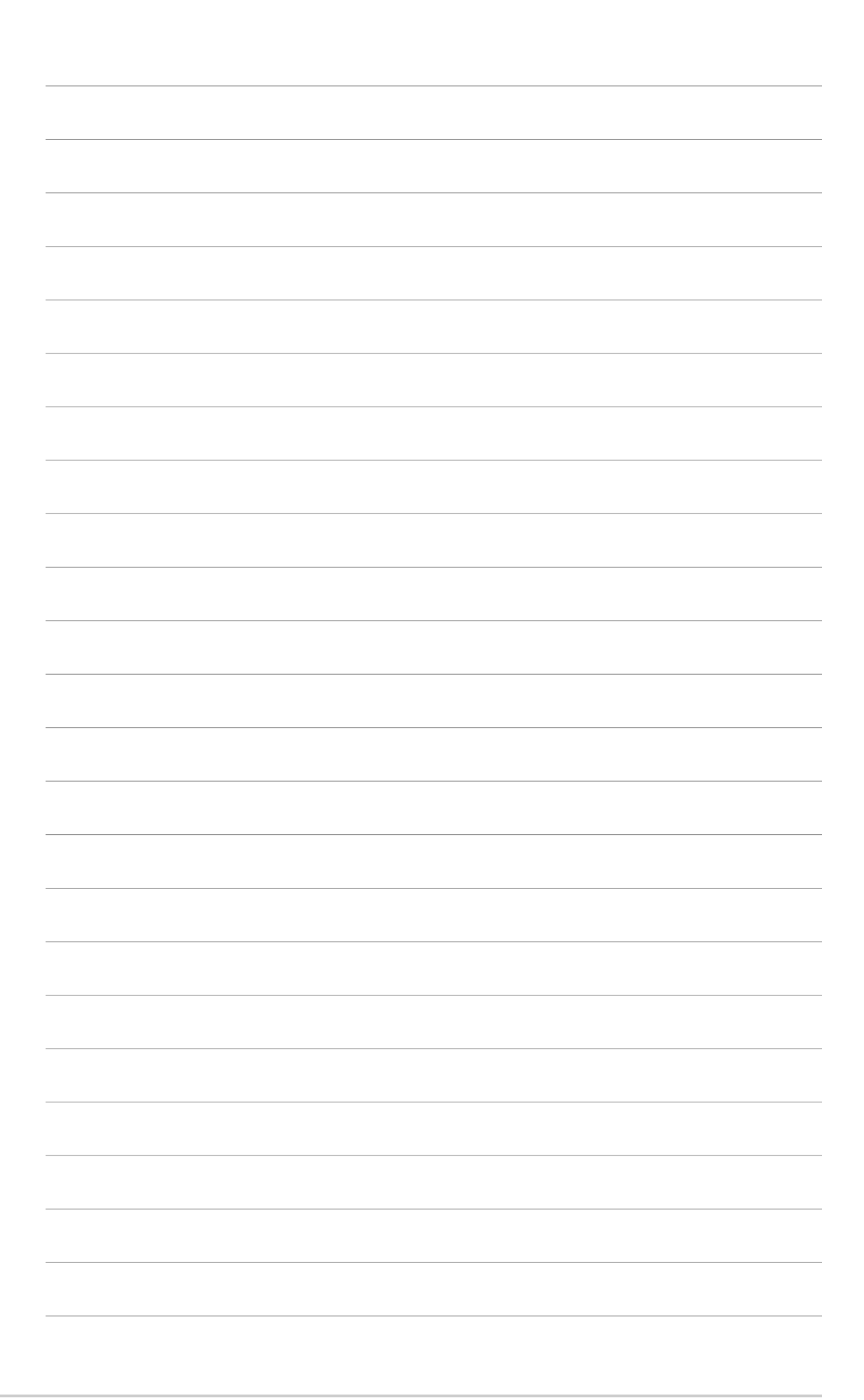

## **3. ASUS Ekran Görüntüsü (OSD)**

#### **3.1 Giris**

Tam ekran 3D ve OpenGL oyunlarını oynarken ASUS'un Ekran Görüntüsü özelliği ekran parametrelerinizi dinamik olarak ayarlamanıza olanak sağlar.

#### **3.2 ASUS OSD'nin etkinleştirilmesi**

ASUS OSD'yi başlatmak için:

- 1. **Start (Başlat)** düğmesine tıklayın. **Control Panel (Kontrol Paneli)**'ine gidin ve **Display (Ekran)**'ı yükleyin. Ekran Özellikleri iletişim kutusundan, **Settings (Ayarlar)** sekmesini seçin ve ardından Advanced (Gelişmiş)'e tıklayın.
- 2. **ASUS** sekmesini seçin, ardından asağıdakileri görüntülemek için ASUS **OSD**'yi seçin.

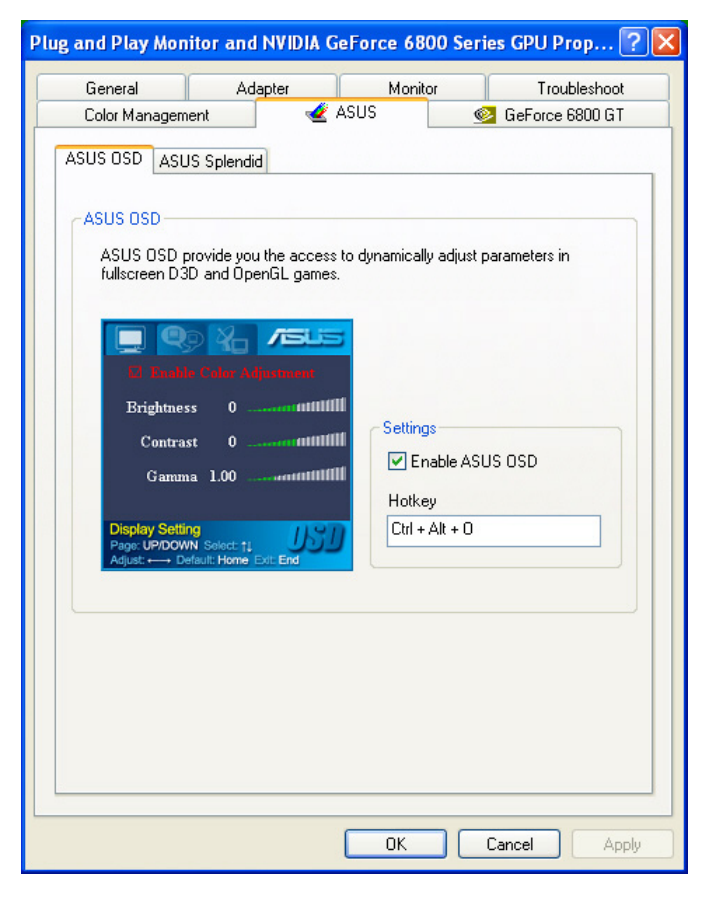

- 3. **Enable ASUS OSD (ASUS OSD'yi etkinleştir)** işaret kutusuna tıklayın.
- 4. Hızlı tus metin kutusuna tıklayın, ardından istediğiniz tuslara basın. Ctrl ve Alt tuşları varsayılan tuşlardır.
- 5. Ayarları uygulamak için **OK (Tamam)**'e tıklayın ve çıkın veya Apply **(Uygula)** ayarlarına tıklayın. Ayarları uygulamamak için **Cancel (İptal)**'a tıklayın ve çıkın.

### **4. ASUS GameLiveShow**

#### **4.1 Giris**

ASUS GameLive Show kullanıcıların tam ekranda oyun oynarken gerçek zamanlı oyun deneyimini paylaşmalarına olanak sağlar. Kullanıcılar İnternet Gezgini tarayıcısını kullanarak GameLive Show yayınını uzaktan izleyebilir. Ayrıca GameReplay özelliğini kullanarak oyunlarınızı kaydedebilir ve yeniden oynatabilirsiniz.

#### **4.2 Baslangic**

#### **4.2.1** ASUS GameLiveShow ve GameReplay'in basiatilmasi

ASUS GameLiveShow'u başlatmak için:

Masaüstünüzdeki GameLiveShow simgesine saus çift tıklayın.

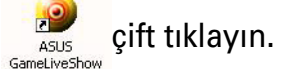

#### **4.2.2 GameLiveShow ayar›**

GameLiveShow ayar menüsü çözünürlük, kare oranı, bağlantı, Ethernet portunu avarlamanıza ve doğrulamak için kullanıcı adı/parola ayarını yapılmasına olanak sağlamaktadır. Aşağıdaki öğeleri göstermek için **GAMELIVESHOW SETUP (GAMELIVESHOW AYARI)** simgesine tıklayın.

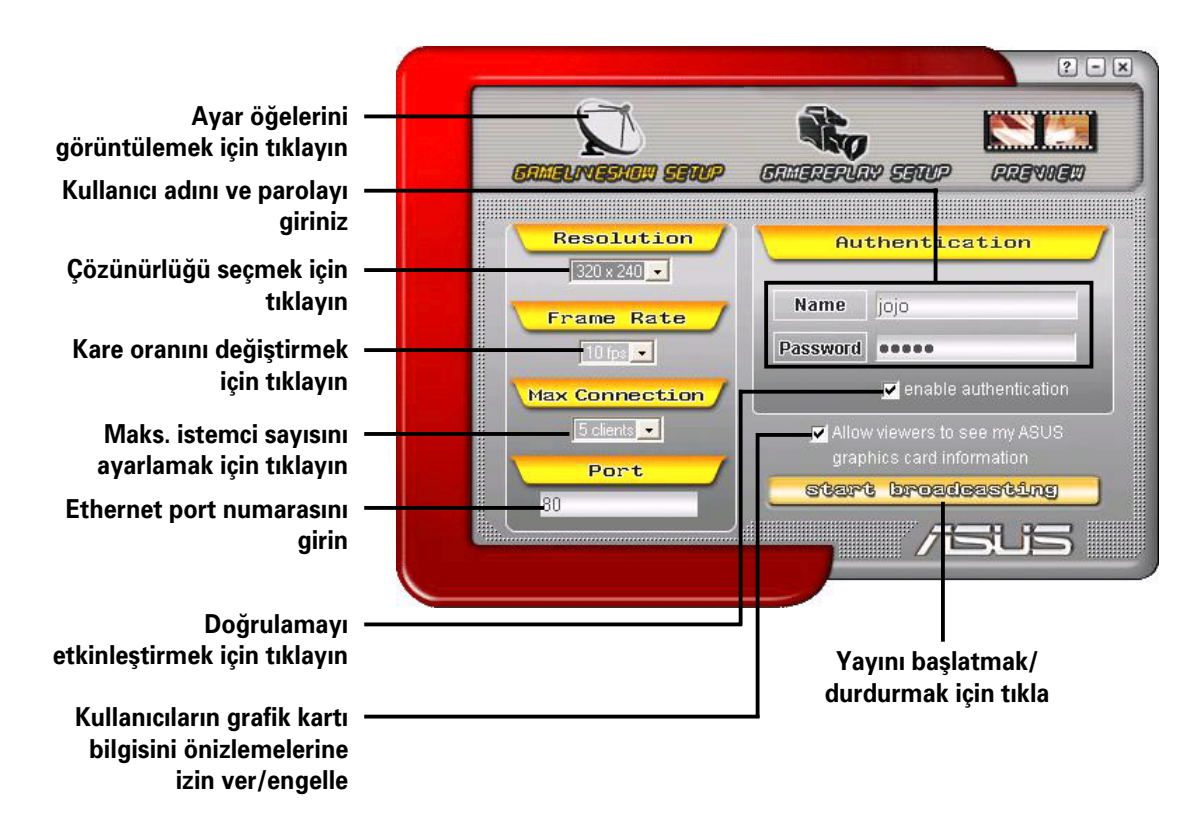

#### **4.2.3 GameReplay ayar›**

GameReplay ayar menüsü çözünürlük, kare oranı, dosya dizini, ve GameReplay hızlı tuşunu ayarlamanıza olanak sağlamaktadır. Aşağıdaki simgeleri görüntülemek için **GAMEREPLAY SETUP (GAMEREPLAY AYARI)** simgesine tıklayın.

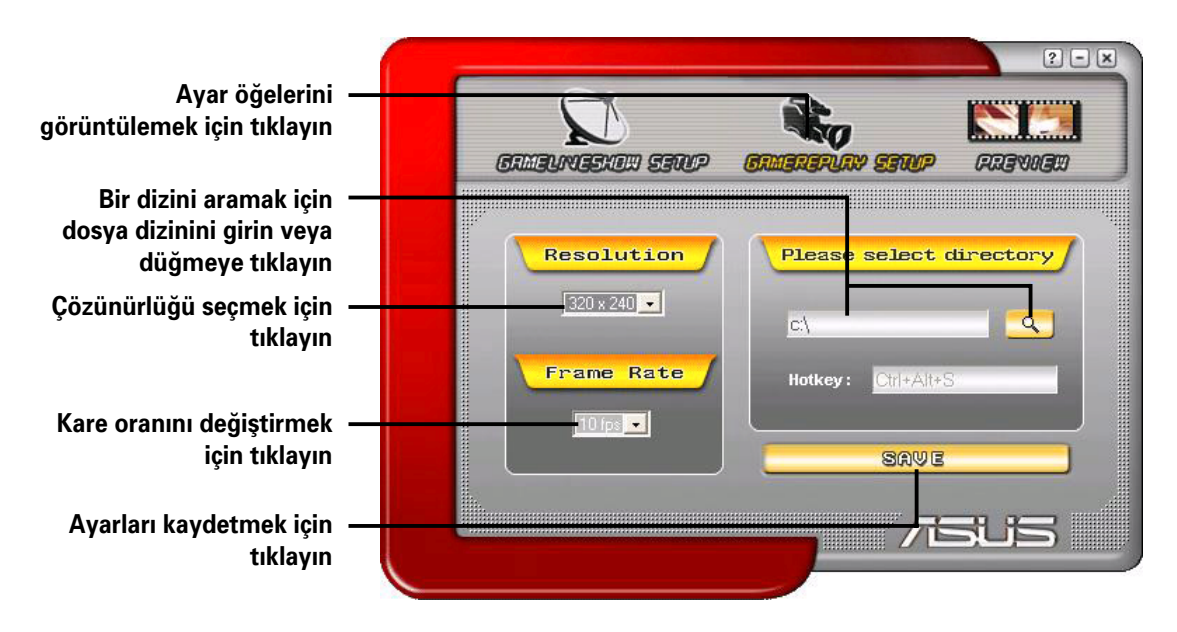

#### **4.2.4 Önizleme**

Önizleme menüsü GameReplay'i kullanarak kaydedilen oyunları izlemenize olanak sa¤lamaktad›r. Afla¤›daki simgeleri görüntülemek için **PREVIEW (ÖNİZLEME)** simgesine tıklayın.

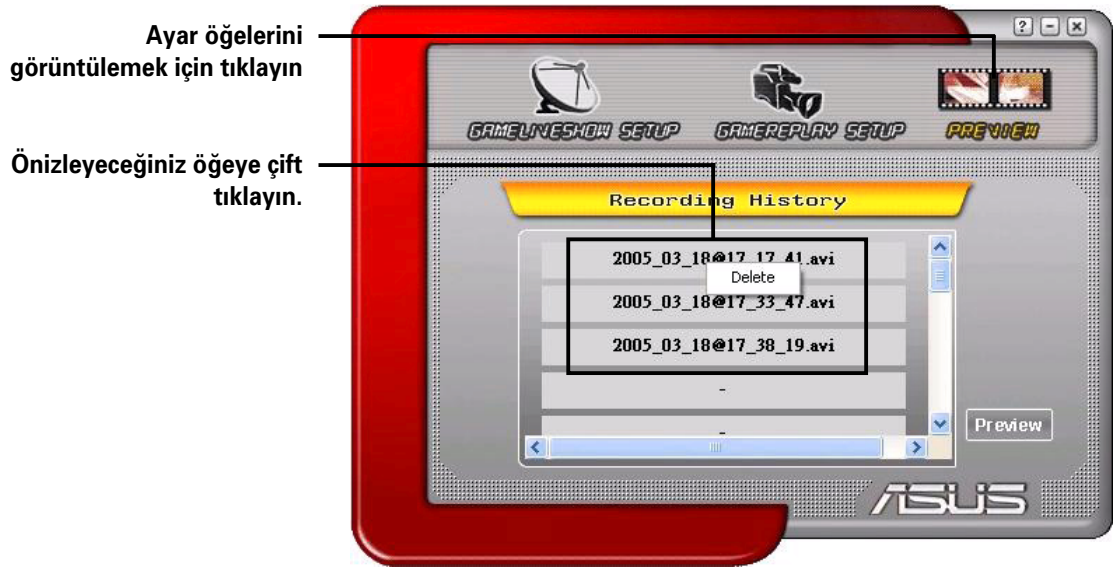

#### **4.2.5 GameReplay'in OSD'de Etkinlestirilmesi**

GameReplay'i OSD'de etkinleştirmek için:

- 1. Tam ekranlı oyunda, OSD hızlı tuşlarını kullanarak OSD'yi başlatın.
- 2. **GameLiveShow Settings (GameLiveShow Ayarlarını)** seçin, ardından **Enable GameReplay (GameReplay'i Etkinleştir)'e tıklayın.**

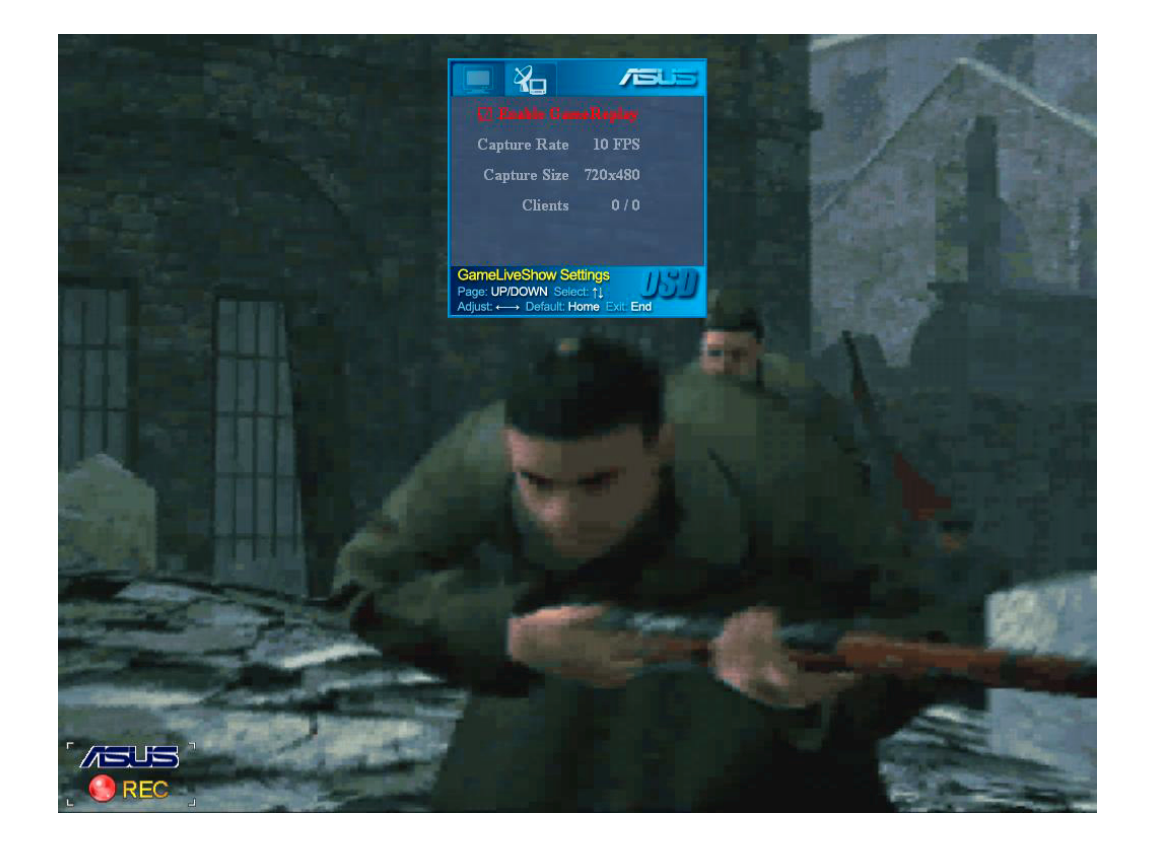

3. Kaydı başlatmak veya durdurmak için GameReplay hızlı tuşlarına (Ctrl+Alt+S) basın. Kayıt yaparken ekranınızın sol alt köşesinde yanıp sönen kırmızı bir nokta belirir.

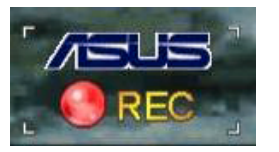

#### **4.2.6 GameLiveShow'un OSD'de etkinlestirilmesi**

Diğer istemciler yayınınızı önizlemeden önce, Ekran Görüntüsünü başlatın ve GameLiveShow'u etkinleştirin.

GameLiveShow'u OSD'de etkinleştirmek için:

- 1. Tam ekranlı oyunda, OSD hızlı tuşlarını kullanarak OSD'yi başlatın.
- 2. **GameLiveShow Settings (GameLiveShow Ayarlarını)** seçin, ardından **Enable GameLiveShow (GameLiveShow'u Etkinleştir)'a tıklayın.**

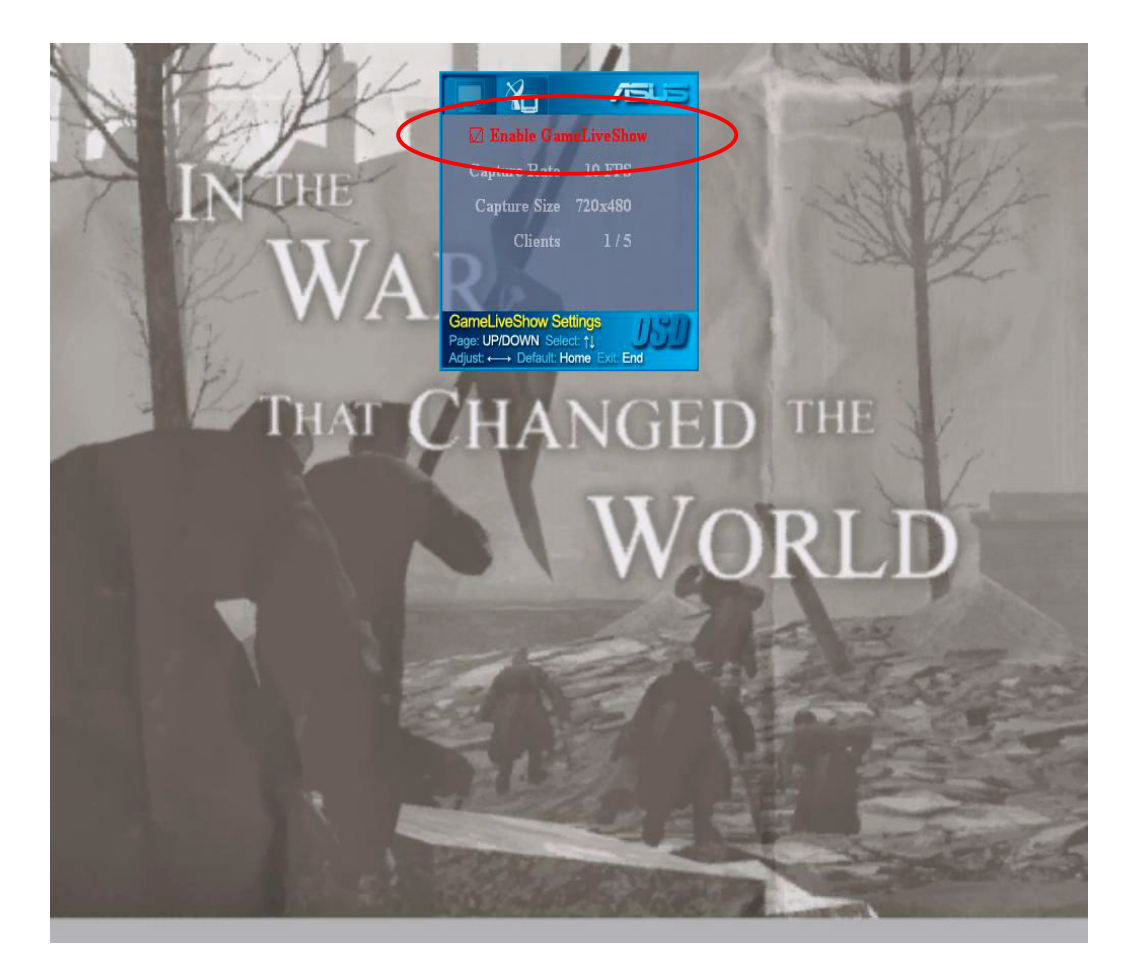

3. Çıkmak için <End>'e basın.

#### **4.2.7** Uzaktan işlemci ayarı

Uzaktaki istemciler GameLiveShow vayınını önizlemeden önce, internet gezgini güvenlik seçeneklerini yapılandırmanız gerekmektedir.

IE taravıcınızı vapılandırmak için:

- 1. **Internet Gezginini başlatın.**
- 2. **Tools (Aletler)** > **Internet Options (Internet Seçenekleri)'a gidin.**

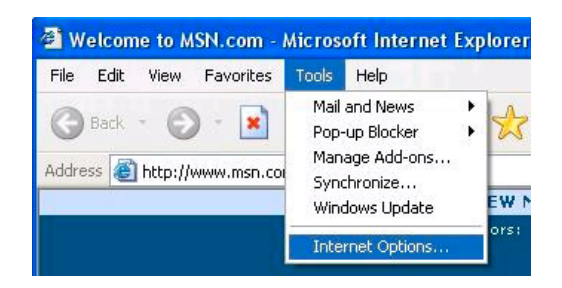

- 3. İnternet Seçenekleri iletişim kutusundan, **Security (Güvenlik)** sekmesini secin, ardından Trusted **Sites (Güvenilir Siteler)** simgesine tıklayın.
- 4. Güvenilir siteler penceresini görüntülemek için **Sites (Siteler)**'e tıklayın.

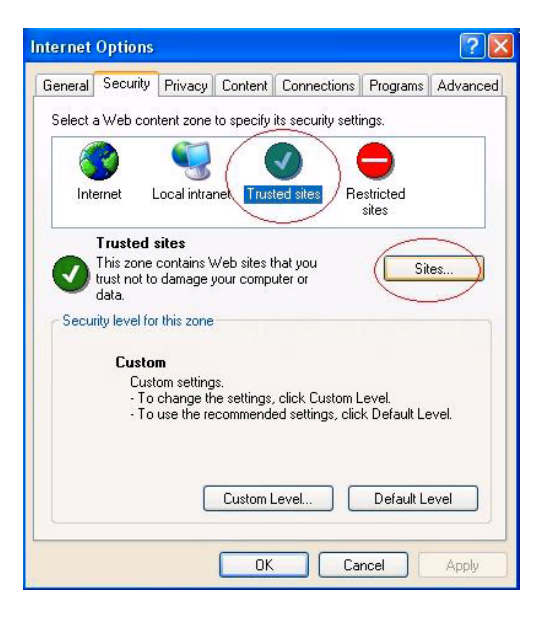

- 5. GameLiveShow ana sisteminin internet protokolünü (IP) metin kutusuna girin, ardından Add **(Ekle)**'e tıklayın.
- 6. Bittiğinde **OK (Tamam)**'e tıklayın veya değişikliklerin uygulanmaması için **Cancel (İptal)**'a tıklayın.

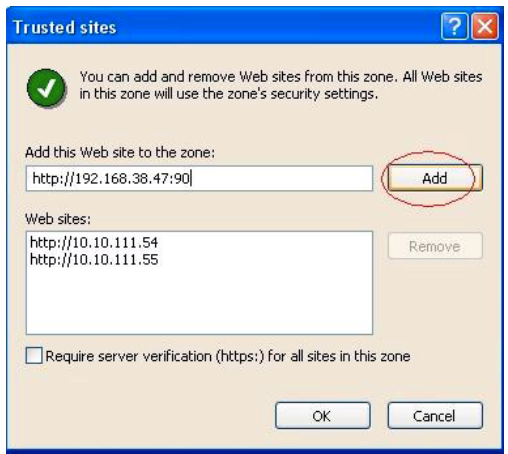

7. Güvenlik Ayarları penceresini görüntülemek için **Custom Level (Özel Düzey)'e tıklayın.** 

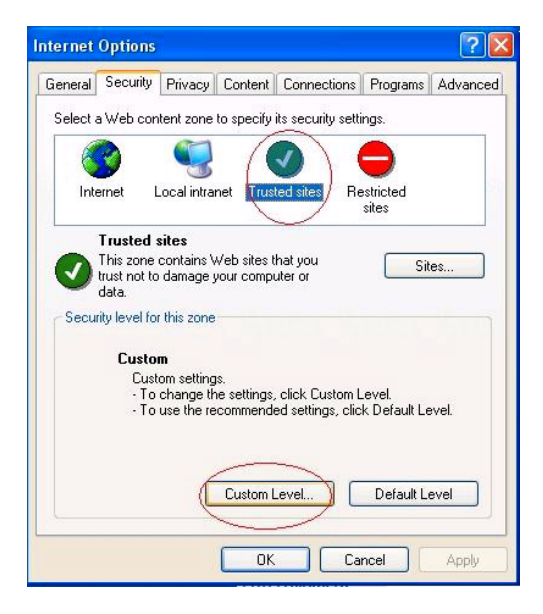

- 8. Tüm öğeleri etkinleştirin, ardından **OK (Tamam)'e tiklayin.**
- 9. İnternet Seçenekleri iletişim kutusundan ç›kmak için **OK (Tamam)**'e tiklayın.

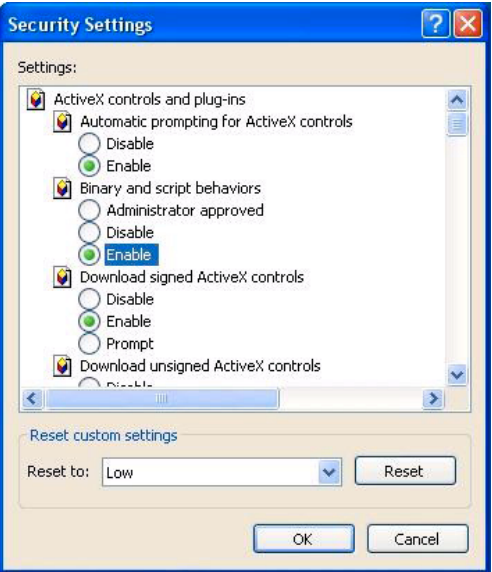

#### **4.2.8 Uzaktan istemci önizlemesi**

IE güvenlik ayarlarınızı yapılandırdıktan sonra, GameLiveShow yayınının önizlemesini uzaktan başlatabilirsiniz.

Önizlemeyi uzaktan izlemek için:

1. IE Adres kutusundan GameLiveShow yayını yapan bilgisayarın IP adresini girin.

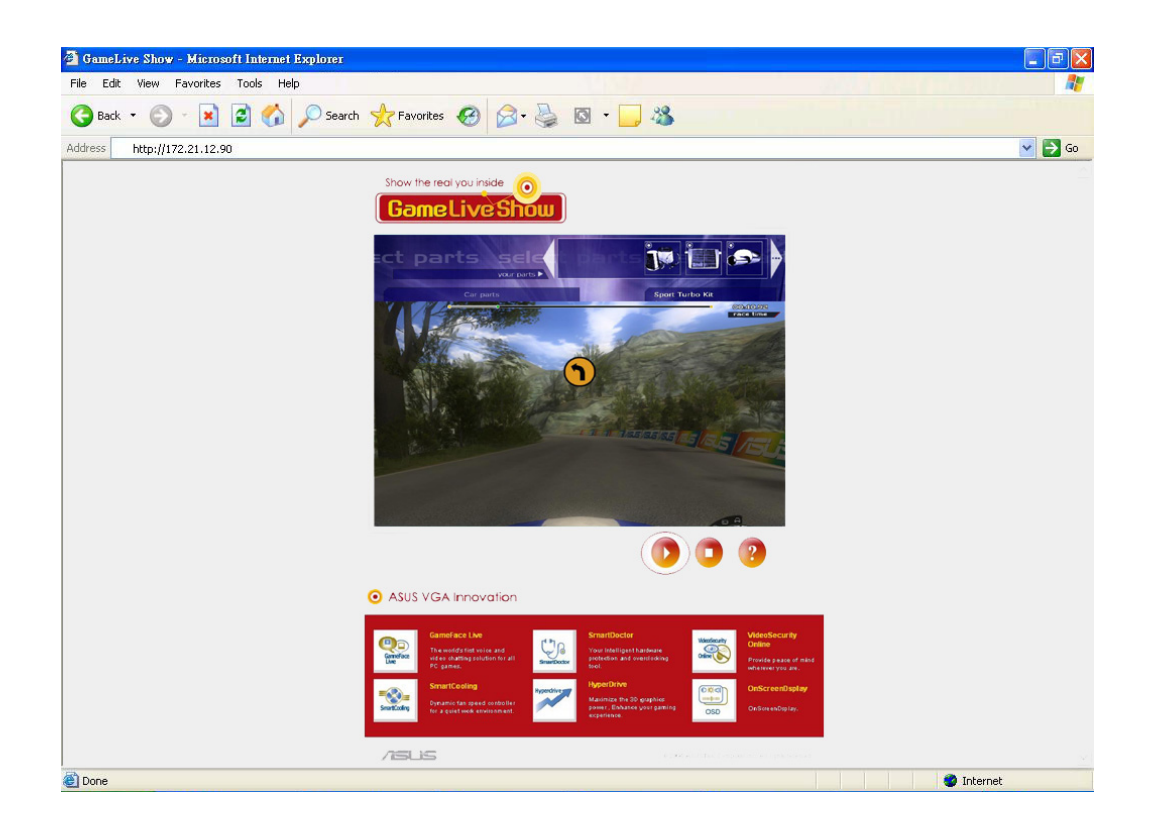

2. Önizlemeye başlamak için çal düğmesine **tarafından bir baha**tıklayın.

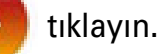

## **5. ASUS SmartDoctor**

ASUS SmartDoctor, grafik kartınızın sıcaklık, voltaj ve fan durumunu izlemeniz için tasarlanmıştır. Bu program ayrıca Grafik Işlemci Birimi (GPU) sıcaklığını akıllı bir sekilde soğutmakta ve grafik kartı saat ayarlarını ayarlamanıza olanak sağlamaktadır.

#### **5.1 islevleri**

- Grafik çipi sıcaklığını, fan hızını ve voltajı izler.
- Aşırı ısınma, fan arızası ve güvenli aralık dışı voltajı gibi düzensiz donanım olaylarını kullanıcıya bildirir.
- Sıcaklık limiti aştığında grafik çipini akıllı bir şekilde soğutur.
- Fan hızını GPU sıcaklığına göre otomatik olarak ayarlar.
- GPU öz ve bellek saatinin manuel olarak ayarlanmasına olanak sağlar.

#### **5.2** ASUS SmartDoctor'un başlatılması

ASUS SmartDoctor programı Windows'u her başlattığınızda başlatılan belleğe yerleştirilmiş bir programdır ve grafik kartı durumunu kontrol etmek için bilgisayar belleğinde kalır. ASUS SmartDoctor menüsüne ve işlevlerine gitmek için, Windows görev çubuğunda bulunan **SmartDoctor simgesine** 

**kal** çift tıklayın.

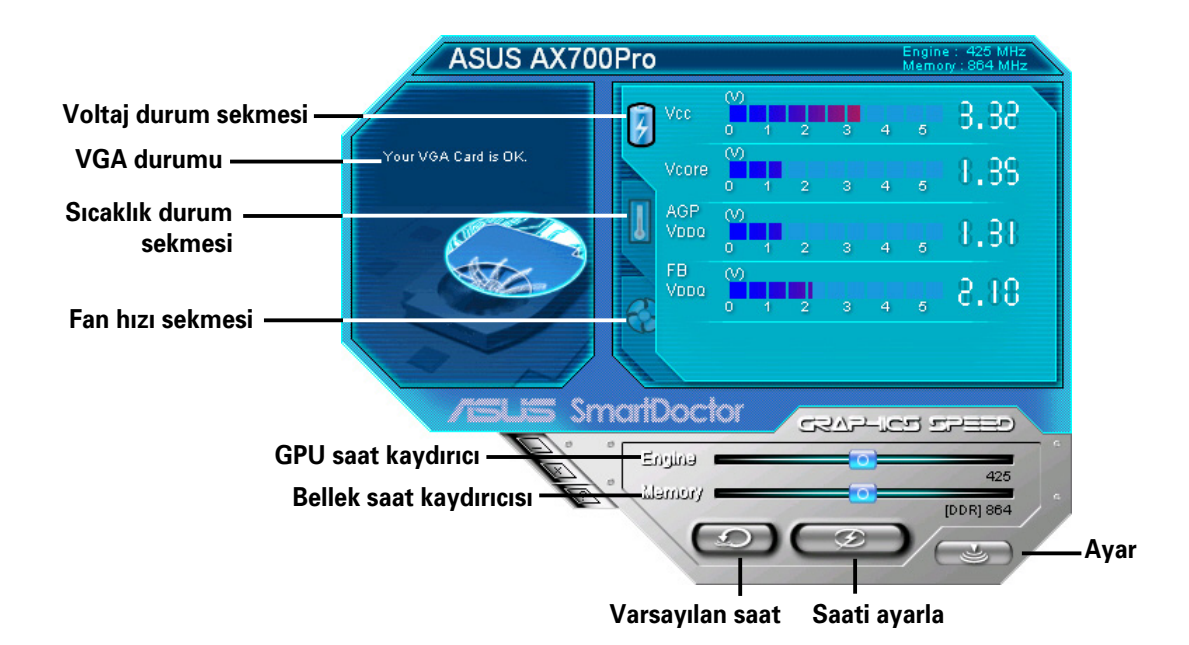

## **6. ASUS SmartDoctor**

Bu program, özelliklerine ulaşmak için kolay kullanımlı bir menü sağlamaktadır.

#### **6.1 Voltaj durumu**

Grafik kartınızın voltaj durumunu görüntülemek için Voltage status (Voltaj durumu) sekmesine tıklayın.

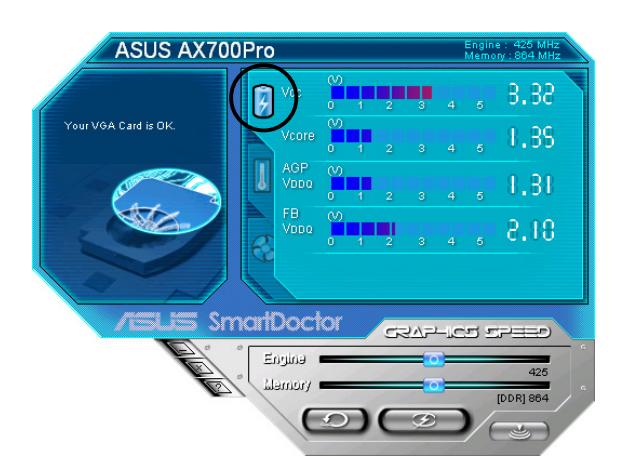

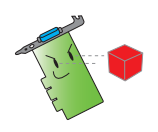

AGP bus VDDQ voltajı ve AGP bus 3.3 voltajı ana kartınız tarafından düzenli olarak sağlanmalıdır. Aksi halde, sisteminiz çökecektir.

FB VDDQ voltaj öğesi gri renktedir ve grafik kartınız bu öğe için voltaj izlemesini desteklemiyorsa engellenmistir.

#### **6.2 S›cakl›k durumu**

Grafik kartınızın GPU ve RAM sıcaklık durumunu görüntülemek için **Temperature status (Sıcaklık durumu)** sekmesine tıklayın.

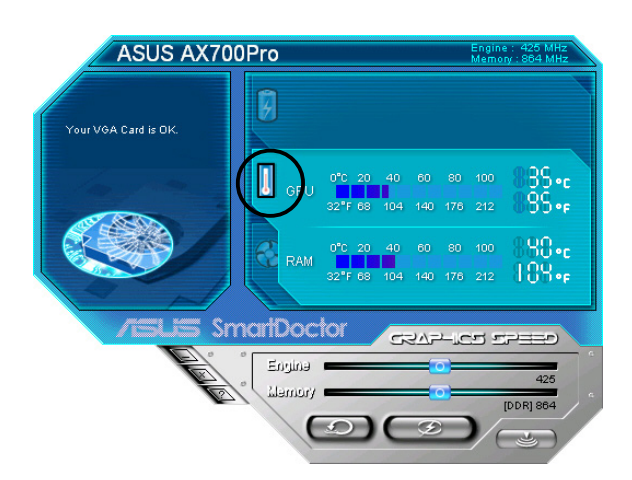

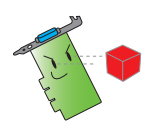

Grafik kartınız RAM sıcaklık izlemesini desteklemiyorsa, öğe gri renkte olur veya engellenir.

#### **6.3 Fan h›z› durumu**

Grafik kartınızın mevcut fan hızını görüntülemek için **Fan speed (Fan hızı)** sekmesine tıklayın.

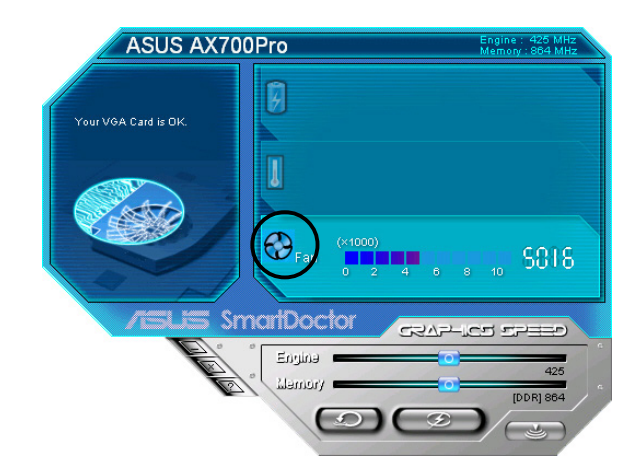

#### **6.4 Motor ve bellek saati ayarlar›**

Grafik kartınızın performansını geliştirmek için grafik kartı motorunu (GPU) ve bellek saatini manuel olarak ayarlayabilirsiniz.

Motoru ve bellek saatini ayarlamak için:

- 1. Motor saatini ayarlamak için **Engine (Motor)** saat kaydırıcısını taşıyın.
- 2. Bellek saatini ayarlamak için Memory (Bellek) saat kaydırıcısını taşıyın.

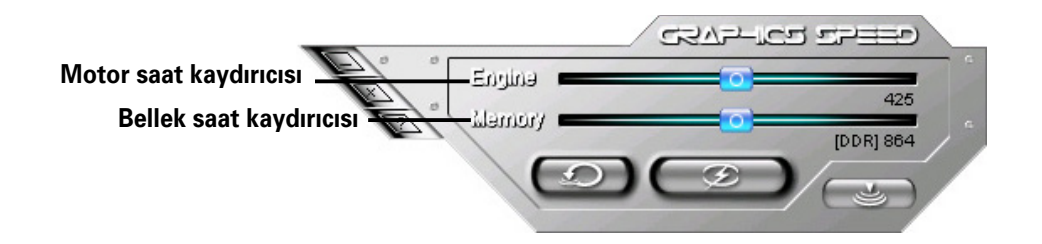

- 3. Ayarlamak için  $\Box$  'e basın.
- 4. SmartDoctor bir uyarı mesajı verir. **OK (Tamam)**'e tıklayın.

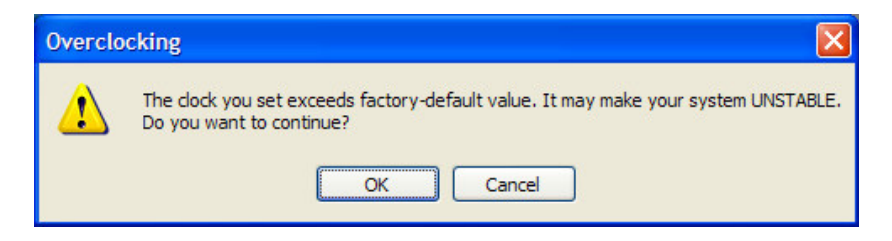

5. Ayarladığınız motor saati iletişim kutusunda belirir. **OK (Tamam)**'e tıklayın.

#### **6.5 Gelişmiş ayar özellikleri**

SmartDoctor Ayarları iletişim kutusunu başlatmak için SmartDoctor menüsünde  $e^+e^-$  e tıklayın.

#### **6.5.1 Ayarlar**

Ayarları değiştirmek için, SmartDoctor Ayarları iletişim kutusundan Settings **(Ayarlar)** sekmesine tıklayın.

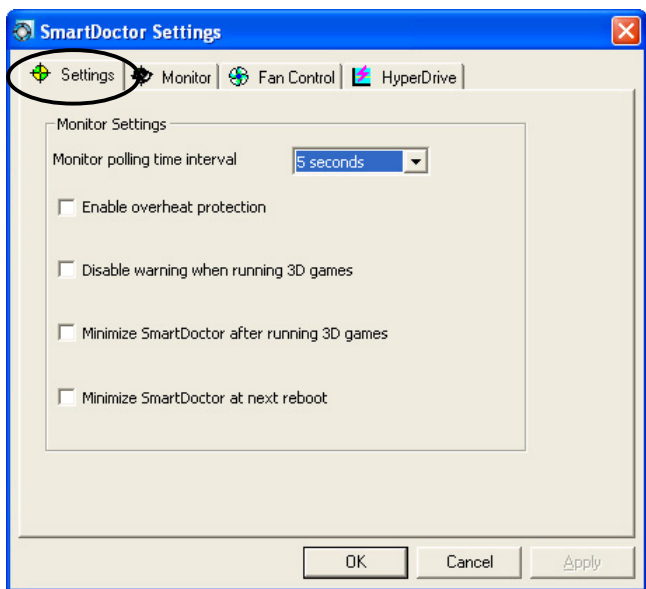

#### *Monitör Ayarlar›*

Monitör ayarlarını değiştirmek için:

- 1. **Monitor polling time interval (Monitör oylama zama aralığı)'ı ayarlamak** için kombo listesi kutusuna tıklayın.
- 2. Monitör ayar özelliklerinden herhangi birini etkinleştirmek veya engellemek için işaret kutusuna tıklayın.
- 3. Ayarları kaydetmek için **Apply (Uygula)** veya OK (Tamam)'e tıklayın.

#### **6.5.2 Monitör**

Voltaj, sıcaklık ve fan monitör ayarlarını değiştirmek için:

1. SmartDoctor Ayarları iletişim kutusundan Monitor (Monitör) sekmesine tıklayın.

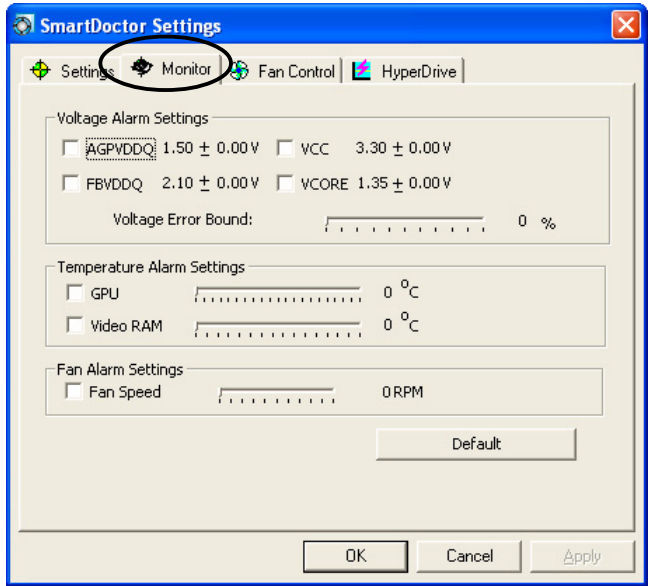

#### *Voltaj Alarm Ayarlar›*

- AGPVDDQ (*AGP kartlar› için*) veya PCIE 12V (*PCIe kartlar› için*), VCC, FBVDDQ veya VCORE voltajları için alarmı etkinleştirmek veya engellemek için işaret kutusuna tıklayın.
- Voltaj Hata Sınırı yüzdeliğini ayarlamak için kaydırıcıyı hareket ettirin.

#### *S›cakl›k Alarm Ayarlar›*

- GPU ve Video RAM sıcaklığı için olan alarmı etkinleştirmek veya engellemek için işaret kutusuna tıklayın.
- Etkinleştirildiğinde, GPU veya Video RAM alarm sıcaklığını ayarlamak için kaydırıcıyı taşıyabilirsiniz.

#### *Fan Alarm Ayarlar›*

- Fan hız alarmını etkinleştirmek veya engellemek için işaret kutusuna tıklayın.
- Etkinlestirildiğinde, fan hızını ayarlamak için kaydırıcıyı tasıyabilirsiniz.

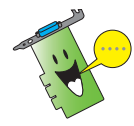

Karralı performans için optimum değerleri yüklemek amacıyla Default (Varsayılan)'a düğmesine tıklayın.

2. Ayarları uygulamak için **Apply (Uygula)**'a tıklayın veya ayarları kaydederek çıkmak için **OK (Tamam)**'e tıklayın. Değişiklikleri uygulamadan çıkmak için **Cancel (İptal)**'a tıklayın.

#### **6.5.3 Fan Kontrolü**

Fan kontrol avarlarını değistirmek için:

1. SmartDoctor Ayarları iletişim kutusundan **Fan Control (Fan Kontrolü)** sekmesine tıklayın.

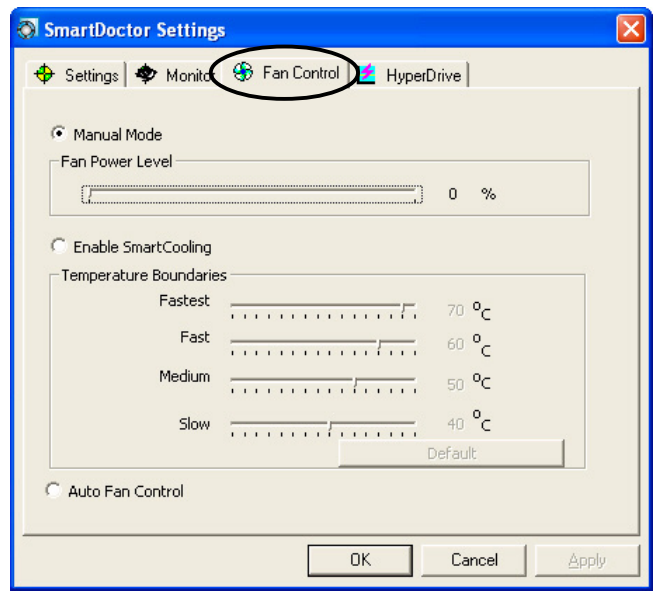

2. Fan kontrol özelliğini seçmek için seçenek düğmelerine tıklayın. Fan kontrolü üç özelliğe sahiptir: Manuel mod, SmartCooling ve Otomatik Fan Kontrolü.

**Manual mode (Manuel modu)** - Her sıcaklık modu için kaydırıcıyı ayarlayarak fan hızını manuel olarak değiştirebilirsiniz.

**Enable Smartcooling (Akıllı soğutmayı etkinlestir) - SmartDoctor, fan** hızını GPU sıcaklığına göre otomatik olarak ayarlayacaktır. Örneğin, GPU sıcaklığı 60 Celsius derecenin üzerine çıkarsa, SmartDoctor GPU'yu soğutmak için fan hızını en üst düzeye çıkaracaktır. Fan hızlarının sıcaklığını ayarlamak için kaydırıcıyı taşıyın veya optimum ayarları yüklemek için Default (Varsayılan)'a tıklayın.

**Auto Fan Control (Otomatik Fan Kontrolü)** - SmartDoctor, optimum performans alınması için fan hızlarını otomatik olarak ayarlar.

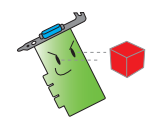

Grafik kartınız Fan Hızı Kontrol özelliğini desteklemiyorsa, Fan Control (Fan **Kontrolü)** sekmesi gösterilmemektedir.

4. Ayarları uygulamak için Apply (Uygula)'a tıklayın veya ayarları kaydederek çıkmak için OK (Tamam)'e tıklayın. Değişiklikleri uygulamadan çıkmak için **Cancel (İptal)**'e tıklayın.

#### **6.5.4 HyperDrive**

ASUS HyperDrive ayarlarını değiştirmek için:

1. SmartDoctor Avarları iletisim kutusundan **HyperDrive** sekmesine tıklayın.

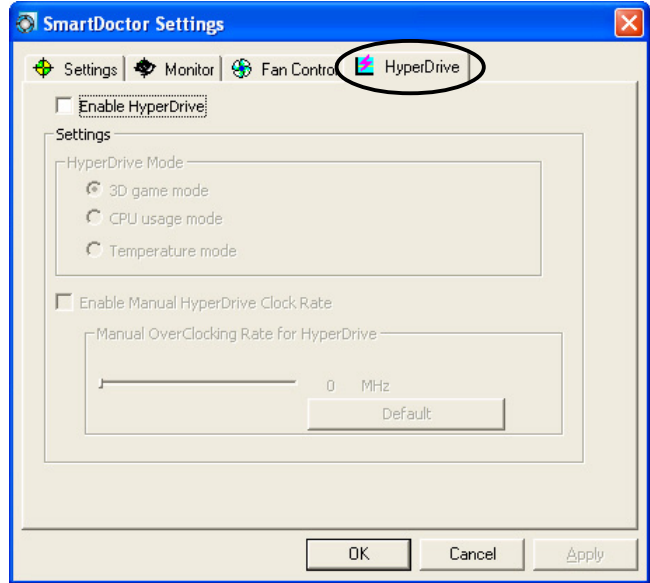

#### *ASUS HyperDrive*

HyperDrive'ı etkinlestirmek için:

- 1. HyperDrive özelliğini etkinleştirmek veya engellemek için **Enable HyperDrive (HyperDrive'i etkinlestir)** isaret kutusuna tiklayın.
- 2. HyperDrive Modunu seçmek için seçenek düğmelerine tıklayın.

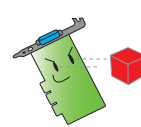

HyperDrive 3D modunu kullan›rken **ASUS Enhanced driver (ASUS** Geliştirilmiş) sürücüyü kurduğunuzdan emin olunuz.

#### *HyperDrive Modlar›*

- A. **3D Game mode (3D Oyun modu)** 3D Oyun modunda, 3D oyunları ovnarken daha iyi 3D performansı elde etmek için ASUS SmartDoctor GPU saatini otomatik olarak en üst konumuna ayarlar. 3D oyunlarını oynadıktan sonra normal GPU öz saatine geri döner.
- B. **CPU usage mode (CPU kullanım modu)** Bu moda ayarlandığında, ASUS SmartDoctor Merkezi İsleme Birimi (CPU) çalışma yüküne bağlı olarak GPU öz saatini dinamik olarak ayarlar. ASUS SmartDoctor, CPU meşgulken GPU öz saatini artırır ve boşta iken ise azaltır.
- C. GPU Temperature mode (GPU Sicaklik modu) Sicaklik modunda, ASUS SmartDoctor, GPU saatini sıcaklığa göre akıllı bir şekilde ayarlar. GPU sıcaklığı artarsa, ASUS SmartDoctor, GPU öz saatini otomatik olarak düşürür ve azaldığında ise tam tersini yapar.
- 3. HyperDrive etkinlestirildiğinde, Manual HyperDrive Clock Rate (Manuel HyperDrive Saat Oranı)'i etkinleştirir ve frekansı ayarlamak için kaydırıcıyı taşır.
- 4. Optimum ayarları yüklemek için Default (Varsayılan)'a tıklayın.

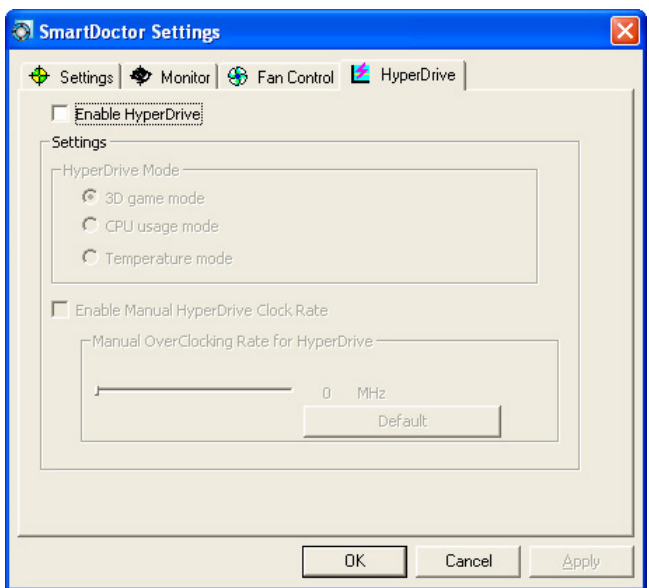

5. Ayarları uygulamak için Apply (Uygula)'a tıklayın veya ayarları kaydederek çıkmak için OK (Tamam)'e tıklayın. Değişiklikleri uygulamadan çıkmak için **Cancel (İptal)**'a tıklayın.

## **7. ASUS VideoSecurity Çevrimiçi**

#### **7.1 ASUS VideoSecurity'nin Başlatılması**

ASUS VideoSecurity'yi başlatmak için:

Windows araç çubuğundan, Başlat düğmesine tıklayın, ardından aşağıdaki menüyü görüntülemek için **All Programs (Tüm Programlar) -> ASUS -> ASUS** Video Security (ASUS Görüntü Güvenliği) -> ASUS Video Security (ASUS Görüntü Güvenliği)'yi seçin.

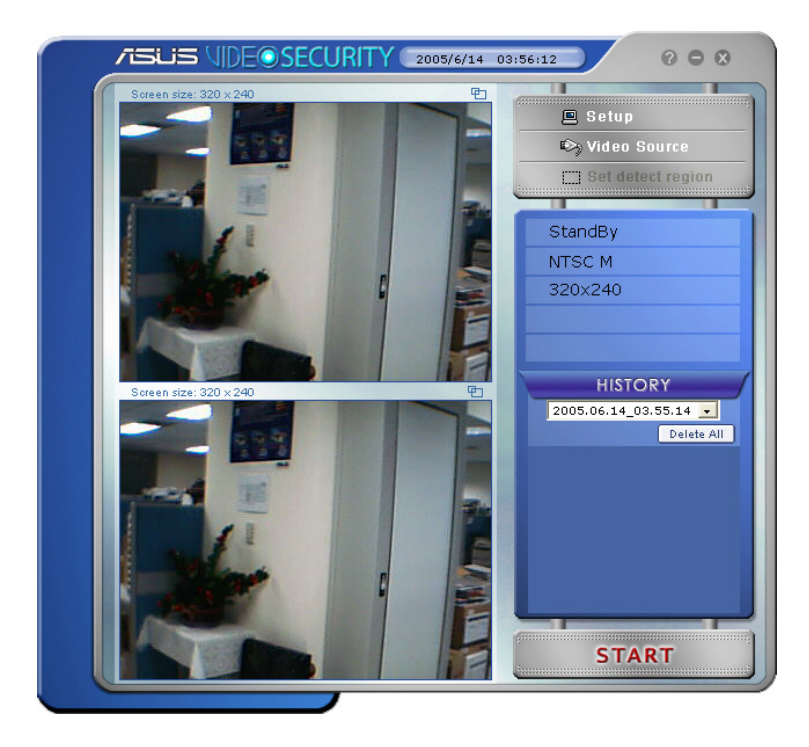

#### **7.2 Ayar**

VideoSecurity ayar penceresini görüntülemek için ASUS VideoSecurity

menüsünden <sup>e setup</sup> 'e tıklayın.

#### **7.2.1 Ana**

Ana ayarlar bölümü saptama hassasiyetini, saptama aralığını ve çalışma geçmişini ayarlamanıza olanak sağlar. Bu bölümde ayrıca alarm, otomatik çalışma, çoklu aygıtların kullanımı ve saptama gecikmesinin ayarı da dahil olmak üzere çeşitli özelliklerin etkinleştirilmesi için işaret kutuları bulşunmaktadır. Bu bölümde ayrıca saptama bölgesini ve pencere stilini de ayarlayabilirsiniz.

Ana ayar seçeneklerini değiştirmek için, Görüntü Güvenlik ayarı iletişim kutusundan Main Setting (Ana Ayar)'e tıklayın. Asağıdaki alt menü belirecektir:

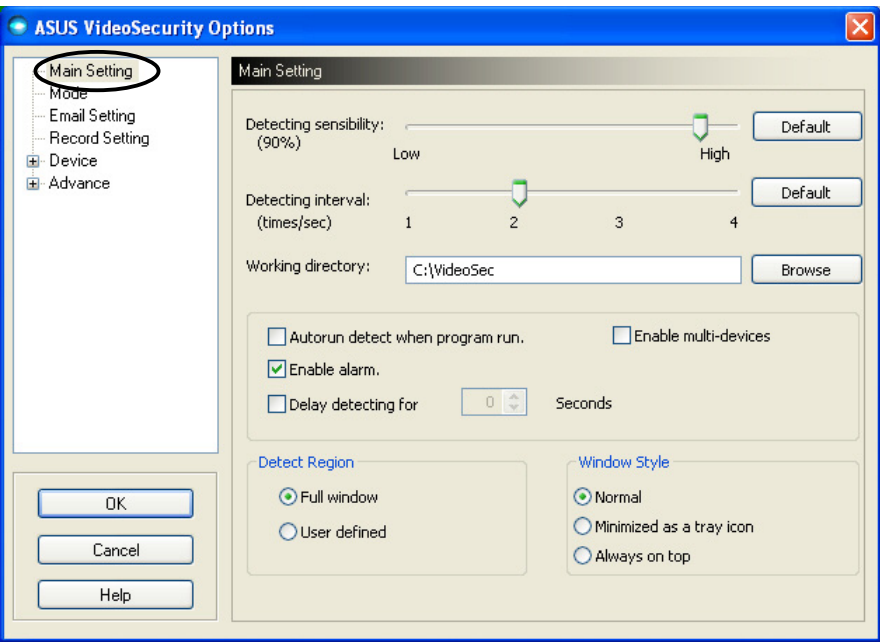

#### **Hassasiyet parametresinin ayarlanmas›**

Hassasiyetin saptanmasını ayarlamak için:

**Detecting sensibility (Hassasiyetin Saptanması)** parametresini ayarlamak için kaydırıcıyı hareket ettirin. Bu öğe VideoSecurity algılamasını ortam değişikliklerine ayarlar.

- VEYA-

Normal ışık ve sıcaklık şartlarına bağlı olarak önceden verilen değerleri ayarlamak için Default (Varsayılan)'a basın.

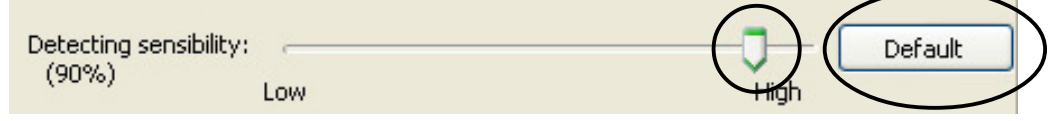

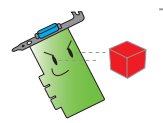

- Sıcaklık ve ışıklandırma izlemeyi etkileyebilir.
- Görüntü çekme aygıtının kalitesi de hassasiyetin ayarlanmasında çok önemlidir.
- Optimum performans elde etmek için bu parametrenin ince ayarını vapmak amacıyla farklı değerleri test edin.

#### Saptama aralığı parametresinin ayarlanması

Saptama aralığı parametresini avarlamak için: **Detecting interval (Saptama aralığı)** kaydırıcısını taşıyın. Aralık (zaman/sn) veya tarama hızı dört yapılandırma seçeneğine sahiptir: 1 zaman/sn, 2 zaman/ sn, 3 zaman/sn ve 4 zaman/sn.

- VEYA -

Önerilen tarama oranını ayarlamak için **Default (Varsayılan**)'a tıklayın.

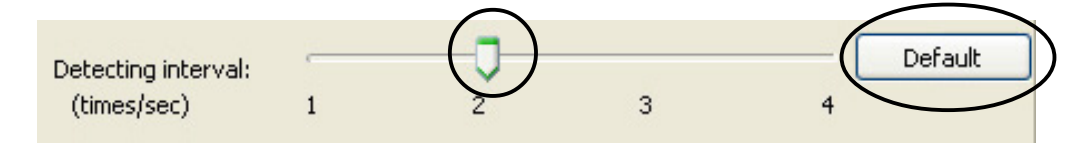

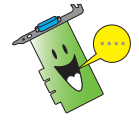

Daha doğru saptama elde etmek için daha yüksek bir tarama hızı ayarlayın.

#### **Çalışma dizininin ayarlanması**

Calısma dizinini ayarlamak için:

Metin kutusuna working directory (calisma dizini)'yi girin veya çalısma dizinini bulmak ve ayarlamak için **Browse (Gözat)**'a tıklayın.

Varsayılan çalışma dizini C:\VideoSec. ASUS VideoSecurity'yi her baslattığınızda yeni bir klasör olusturulur. Klasör dosya adı güncel saati ve uygulamanın başlatıldığı tarihi gösterir. Örneğin, 2005.06.16 04.20.10, ASUS VideoSecurity'nin 06 Haziran 2005 tarihinde saat 4:20:10 AM'de başlatıldığını gösterir.

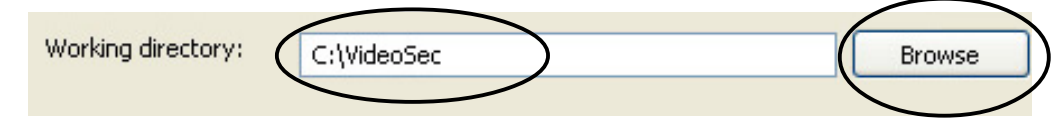

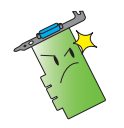

ASUS VideoSecurity çalışırken çalışma dizini adını değiştirmeyin. Bunu vapmanız çalışma zaman hatası oluşmasına sebep olacaktır!

#### **Di¤er özelliklerin ayarlanmas›**

Otomatik çalışma özelliğini, alarmı, çoklu aygıt kullanımını etkinleştirmek veya engellemek ve/veya saptama gecikmesini ayarlamak için:

ASUS VideoSecurity'nin otomatik çalışma özelliğini etkinleştirmek veya engellemek için **Autorun detect when program run (Program calisirken otomatik çalışma saptaması)** isaret kutusuna tıklayın.

Autorun detect when program run.

• Alarm özelli¤ini etkinlefltirmek veya engellemek için **Enable alarm (Alarmi etkinleştir)** işaret kutusuna tıklayın.

 $\triangledown$  Enable alarm.

Alarm özelliğini etkinleştirmek veya engellemek için Enable multi**devices (Coklu aygıtları etkinleştir)** işaret kutusuna tıklayın.

Enable multi-devices

Bir hareket saptandığında gecikme özelliğini etkinleştirmek veya engellemek için **Delay detecting for XXX seconds (XXX saniye için** gecikme saptandı) işaret kutusuna tıklayın. Gecikmeyi (saniye cinsinden) ayarlamak için giriş yapın veya oklara tıklayın.

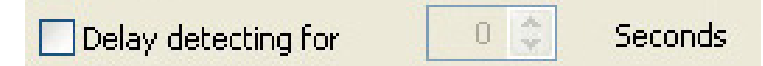

#### **Saptama bölgesinin ayarlanmas›**

Saptama bölgesini ayarlamak için, Saptama Bölgesi seçenek düğmelerine tıklayın.

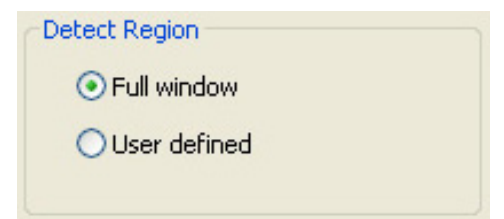

#### **Windows ekran stilinin ayarlanmas›**

Windows ekran stilini ayarlamak için, Window Stil secenek düğmelerine tıklayın.

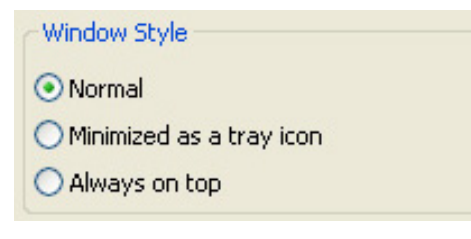

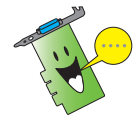

Değişiklik yaptıktan sonra OK (Tamam)'e bastığınızdan emin olun.

#### **7.2.2 Mod**

Mod bölümü Saptama ve İzleme yöntemini yapılandırmanıza olanak sağlar. Mod ayarlarını değiştirmek için ASUS VideoSecurity ayar iletişim kutusundan **Mode (Mod)** öğesine tıklayın. Asağıdaki alt menü belirecektir:

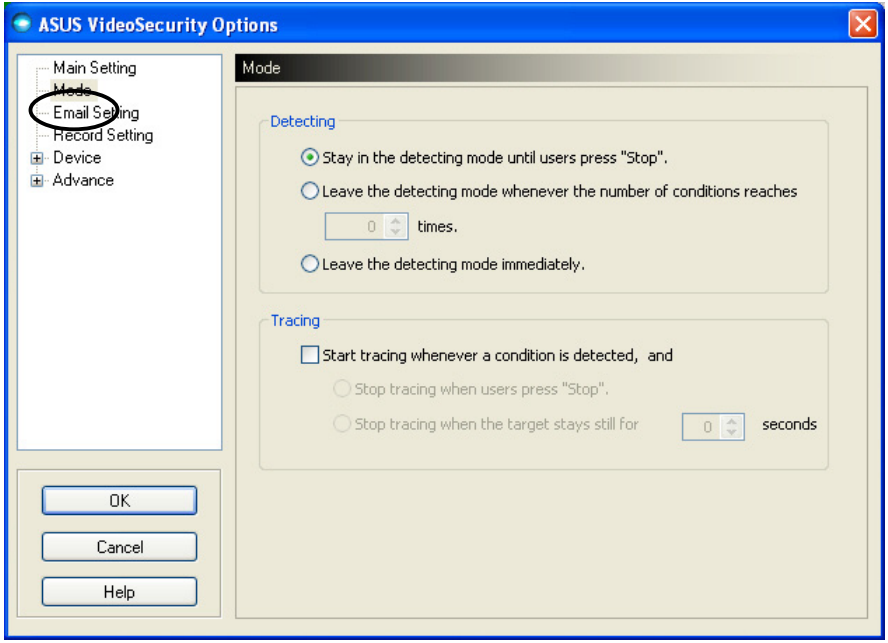

#### **Saptama modunun ayarlanmas›**

Saptama modunu ayarlamak için:

İstediğiniz modun seçenek düğmesine tıklayın. Aşağıda kullanılabilir yapılandırma seçenekleri tanımlanmaktadır:

- Stay in the detecting mode until users press "Stop" (Kullanıcılar **"Durdur'a" bas›ncaya kadar saptama modunda kal›n)** - bir durum saptandığında, ana menüdeki Stop (Durdur) düğmesine basıncaya kadar VideoSecurity bölgeyi saptamaya devam edecektir.
- **Leave the detecting mode whenever the number of conditions reaches <sup>n</sup> times (Durum say›s› n oldu¤unda saptama modundan ç›k›n)** - VideoSecurity bir bölgeyi saptamayı sonlandırmadan önce bu secenek maksimum **n** sayısını ayarlamanıza olanak sağlar. **n**'i ayarlamak için metin kutusuna istediğiniz sayıyı girin veya istediğiniz maksimum sayıyı ayarlamak için oklara tıklayın.
- Leave the detecting mode immediately (Saptama modundan derhal cık) - bir durum saptandığında VideoSecurity'nin bir bölgeyi saptamasını durdurur.

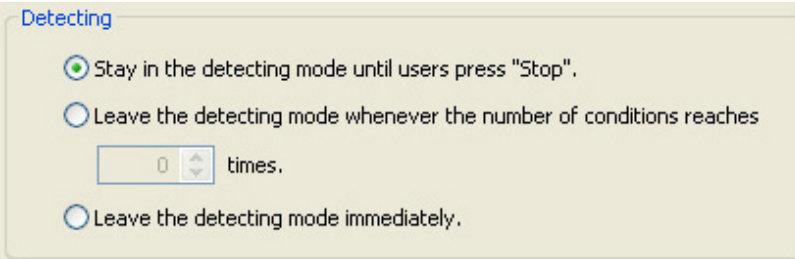

#### **‹zleme yönteminin ayarlanmas›**

İzleme yöntemini ayarlamak için:

**Start tracing whenever a condition is detected (Bir durum saptandiğinda** izlemeyi başlat) işaret kutusunu etkinleştirmek için tıklayın. Aşağıda bir durum saptandığında hazır bulunan izleme modları tanımlanmıştır:

- Stop tracing when user's press "Stop" (Kullanıcılar "Durdur'a" **bastığında izlemeyi durdur)** - Ana menüdeki Stop (Durdur) düğmesine bastığınızda izlemeyi otomatik olarak durdurur.
- **Stop tracing when the target stays still for x seconds (Hedef x saniye sabit kaldığında izlemeyi durdur)** - Saptama bölgesi **x** saniye sabit kaldığında izlemeyi otomatik olarak durdurur. **x'**l ayarlamak için, metin kutusuna sayı girin veya değeri ayarlamak için ok tuşlarına tıklayın.

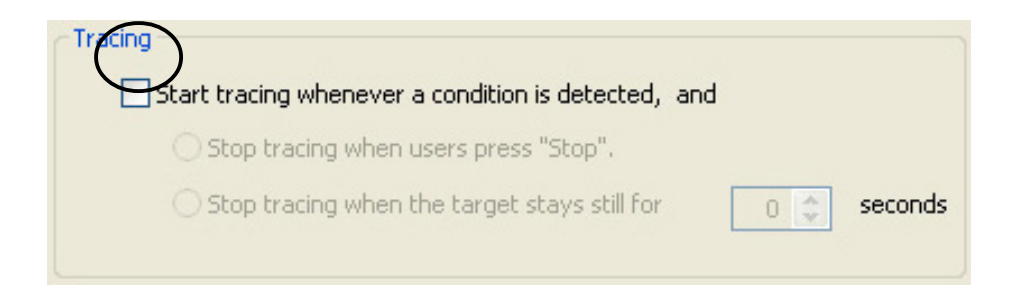

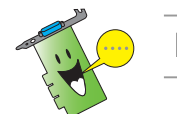

Değisiklik yaptıktan sonra OK (Tamam)'e bastığınızdan emin olun.

#### **7.2.3 Eposta ayar›**

Eposta ayarı bölümünde, eposta alarm özelliği etkinleştirildiğinde eposta göndermek için gerekli olan eposta parametreleri bulunmaktadır. Eposta ayarlarını değiştirmek için, ayar iletişim kutusundan Email Setting (Eposta Ayarı) öğesine tıklayın. Aşağıdaki alt menü belirecektir:

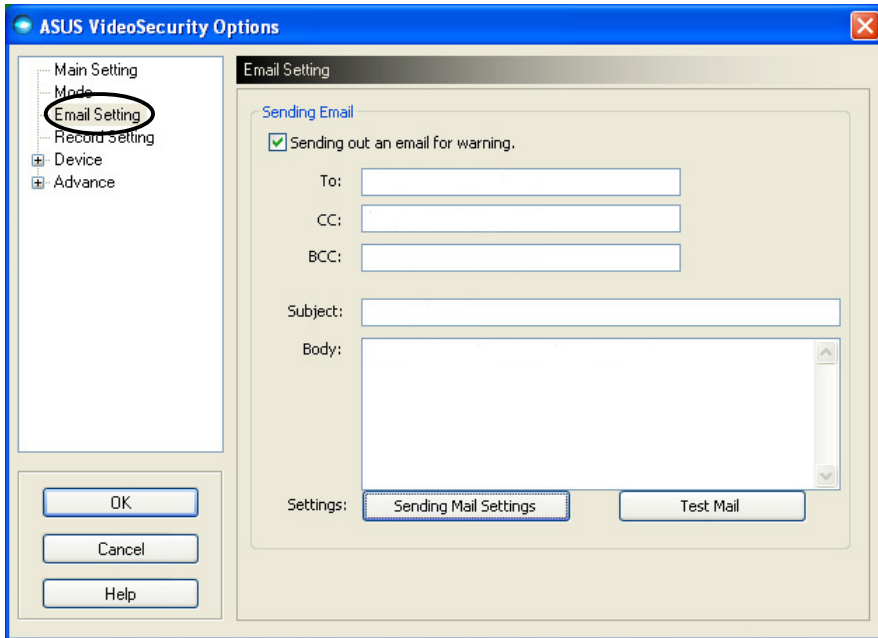

#### **Eposta uyarı özelliğinin kullanımı**

Eposta uyarı özelliğini kullanmak için:

1. Ana Ayar bölümünden **Enable alarm (Alarmı Etkinleştir)**'l işaretleyin. Ayrıntılar için 38. sayfaya başvurunuz.

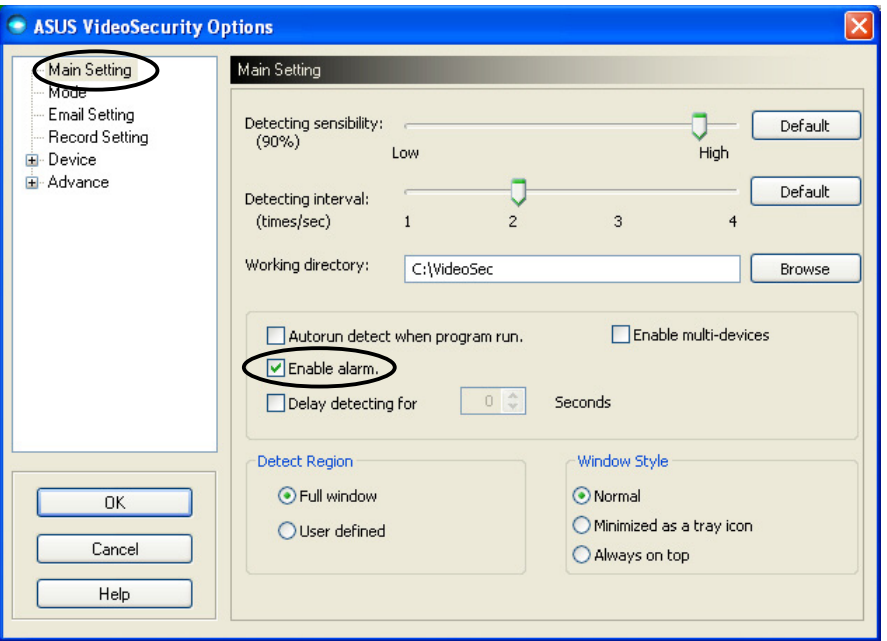

- 2. Ayar iletişim kutusundan **Email Setting (Eposta Ayarı)** öğesine tıklayın, ardından Send out an email as warning (Uyarı olarak bir eposta gönder)'e tıklayın.
- 3. Alici(lar) in eposta adres(ler) ini, konusunu ve eposta yazısını girin. Aşağıda bu eposta parametreleri tanımlanmıştır:
	- **To (Alıcı)** VideoSecurity gözetim bölgesinde iken bir hareket saptadığında posta gönderilecek asıl kişinin elektronik posta adresidir.
	- **CC** karbon kopya, eposta gönderilen asıl kişiye gönderilen postanın bir kopyasını alan kişi.
	- **BCC** görünmeyen karbon kopya, asıl kişiye gönderilen epostanın bir kopyasıdır, ancak bu kez aynı kopyayı başka birine gönderdiğinizi asıl gönderen bilmeyecektir.
	- Subject (Konu) eposta başlığı.
	- Body (Ana yazı) asıl kişiye gönderilen epostada belirtilen içeriktir.

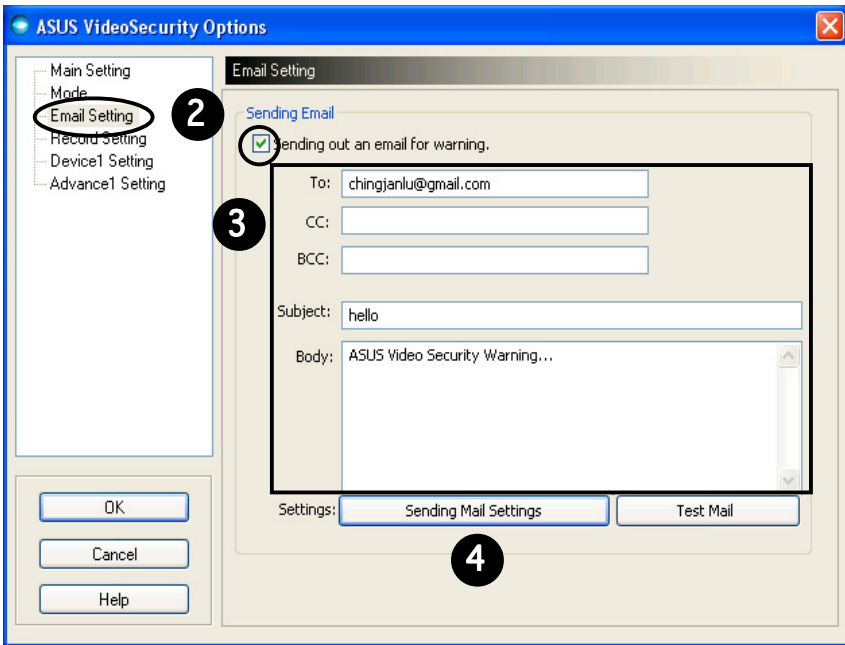

4. Eposta parametrelerini yapılandırmak için **Sending Mail Settings (Posta** Gönderme Ayarları)'e tıklayın. Aşağıdaki pencere belirecektir:

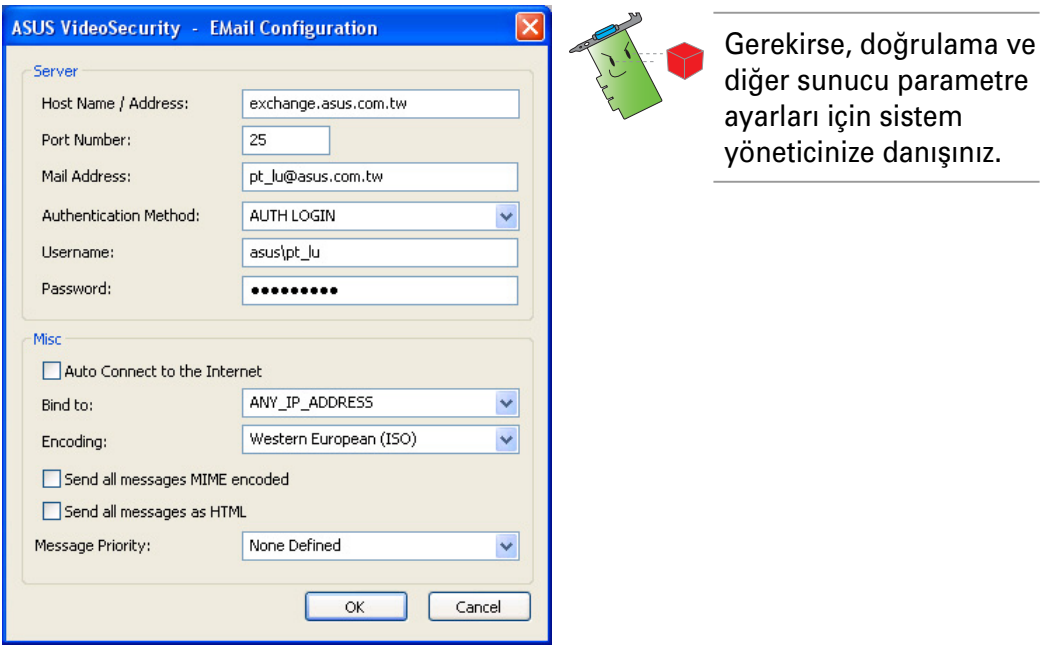

#### **4.1 Sunucu**

Eposta göndermeniz için gerekli olan parametreleri ve protokolleri içerir. Ana sistem adı/adresi, port numarası, posta adresi, doğrulama yöntemi, kullanıcı adı ve parolasını girin. Aşağıda sunucu parametreleri tanımlanmaktadır:

**Host Name/Address (Ana Sistem Adı/Adresi)** - İnternet üzerinden posta göndermek için kullanılan basit posta protokolü (SMTP) sunucu adresini gösterir. Örnek: exchange.sirketadı.com veya 149.112.144.153.

**Port Number (Port Numarası)** - İnternetteki uzak bilgisayar tarafından talep edilen bağlantı türünü tanımlayan numara. Varsayılan değer 25'dir.

**Mail Address (Posta Adresi)** - gönderenin eposta adresini gösterir.

**Authentication method (Doğrulama yöntemi)** - Kullanıcı adını ve parolasını kontrol ederken tercih edilen sunucu doğrulama yöntemini gösterir.

**Username (Kullanıcı adı)** - kullanıcı hesap adını gösterir.

**Password (Parola)** - bir bilgisayar sistemine erisim sağlamak için gerekli olan gizli karakter seti ve/veya sayıları. Bu durumda, eposta alıp göndermenize olanak sağlar.

#### **4.2 Muhtelif**

Muhtelif grupda çesitli parametreler ve sunucu ayarları bulunmaktadır. Aşağıdaki parameter tanımlarına bakınız:

#### Auto Connect to the Internet (Internete otomatik olarak bağlan) -

etkinleştirildiğinde, program internet bağlantısının olup olmadığını kontrol edecektir. IP ile hedef posta sunucusu arasındaki bağlantı kurulabilirse, program otomatik olarak çevrilecektir. Bu özelliği etkinleştirmek veya engellemek için işaret kutusuna tıklayın.

**Bind to (Ba¤lan)** - internete ba¤lanmak için local IP'nizi seçer. IP'yi seçmek için liste kutusuna tıklavın.

**Encoding (Kodlama)** - gönderilen epostanın karakter seti için kodlama yöntemini ayarlar. Kodlama yöntemini seçmek için liste kutusuna tıklayın.

Send All messages MIME encoded (MIME kodlu tüm mesajları gönder) cok amaçlı internet posta uzantılarının (MIME) karakter setlerinin desteklenmesine olanak sağlar. Bu özelliği etkinlestirmek veya engellemek için işaret kutusuna tıklayın.

**Send All messages as HTML (Tüm mesajlar› HTML olarak gönder)** mesajlarınızı hipermetin isaret dili (HTML) biçiminde göndermenize olanak sağlar. Bu özelliği etkinleştirmek veya engellemek için işaret kutusuna tiklayın.

**Message Priority (Mesaj Önceli¤i)** - eposta mesaj öncelik düzeyini avarlar. Bu özelliği etkinlestirmek veva engellemek için isaret kutusuna tıklayın.

- 5. Yapılandırmayı kaydetmek için OK (Tamam)'e tıklayın veya çıkmak için **Cancel (İptal)**'a tıklayın.
- 6. Eposta yapılandırmanızı test etmek için Test Mail (Postayı Test Et)'e tıklayın.
- 7. Bitirdiğinizde ayarları kaydederek çıkmak için **OK (Tamam)**'e tıklayın.

#### **7.2.4 Kay›t ayar›**

Kayıt ayarı bölümünde bir durum saptandığında kayıt süresini yapılandırmanıza olanak sağlayan parametreler bulunmaktadır. Kayıt parametrelerini ayarlamak için ayar iletişim kutusundan **Record setting (Kayıt** ayarı) öğesine tıklayın. Aşağıdaki alt menü belirecektir:

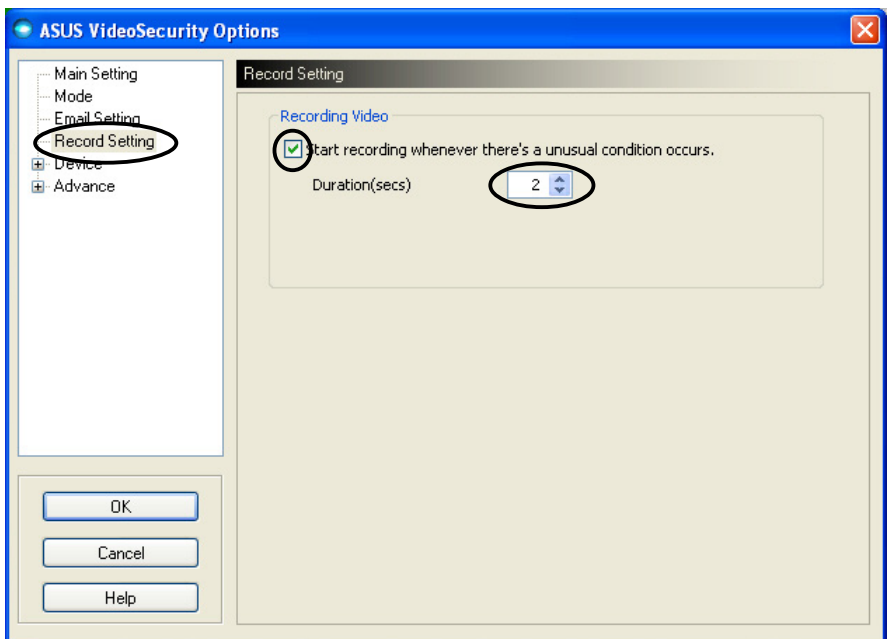

Kayıt parametrelerini ayarlamak için:

- 1. **Start recording whenever there's an unusual condition occurs (Olağanüstü bir durum meydana geldiğinde kaydı başlat)'** ietkinleştirmek için tıklayın.
- 2. Etkinleştirildiğinde, kayıt süresini saniye cinsinden ayarlamak için giriş yapın veya okları kullanın.
- 3. Ayarları kaydederek çıkmak için OK (Tamam)'e tıklayın.

#### **7.2.5 Ayg›t**

Aygıt bölümü görüntü çekme aygıtlarını ve renk ayarlarını ayarlamanıza olanak sağlar. Görüntü çekme aygıtını seçmek veya renk ayarlarını yapmak için ASUS VideoSecurity ayar iletişim kutusundan Device Setting (Aygıt Ayarı) öğesine tıklayın. Aşağıdaki alt menü belirecektir:

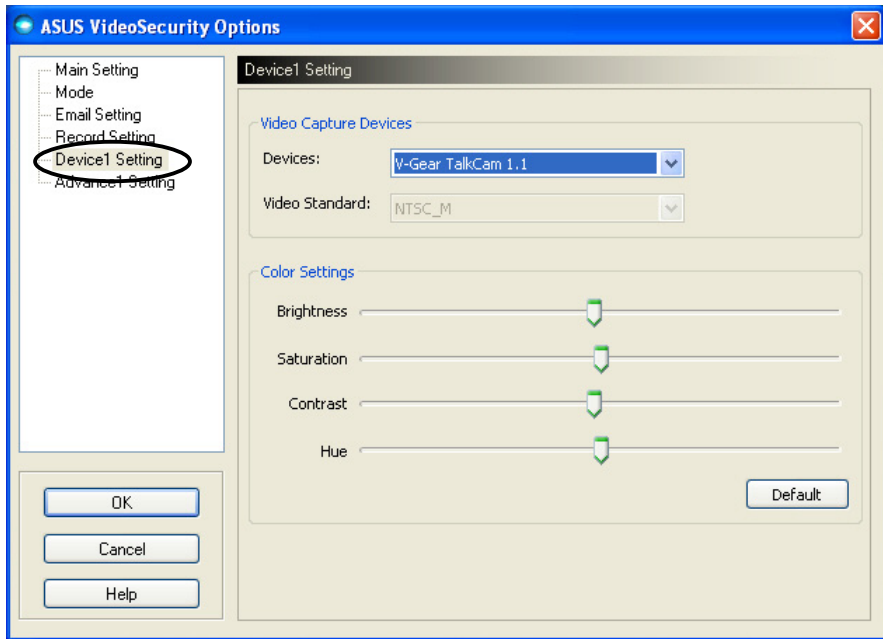

#### **Cekim aygıtının yapılandırılması**

Aygıtı yapılandırmak için:

- 1. Görüntü çekim aygıtını seçmek için **Devices (Aygıtlar)** liste kutusuna tıklayın.
- 2. Bölgenizdeki görüntü standardını ayarlamak için Video Standard **(Görüntü Standard›)** liste kutusuna

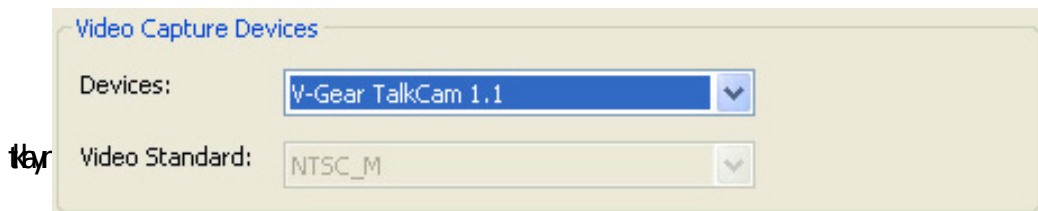

3. Parlaklığı, doygunluğu, kontrastı veya renk tonunu ayarlamak için kaydırıcı hareket ettirin.

- VEYA -

Önerilen değerleri yüklemek için Default (Varsayılan)'a tıklayın.

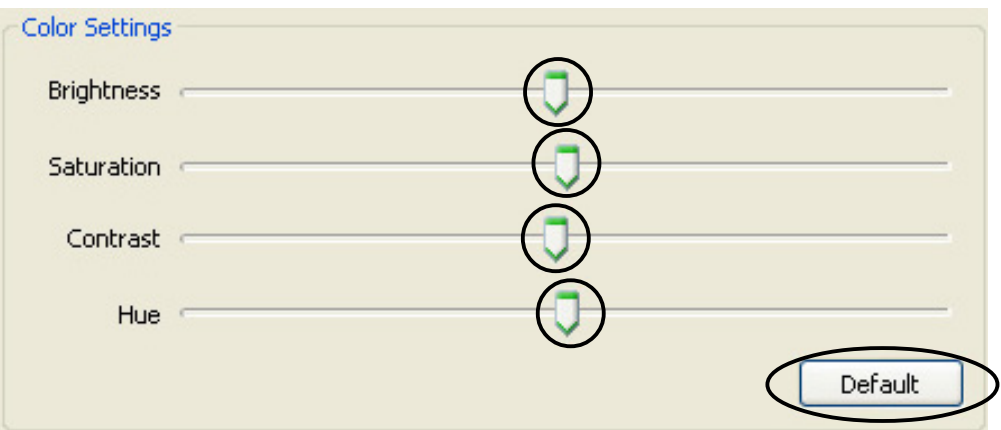

4. Ayarları kaydederek çıkmak için OK (Tamam)'e tıklayın.

#### **7.2.6** Gelişmiş

Gelişmiş bölümünde gelişmiş hipermetin aktarım protokolü (HTTP) ayarları ve parametreleri bulunmaktadır. Bu öğeleri yapılandırmak için ayar sayfasından Advanced (Gelişmiş) sekmesine tıklayın.

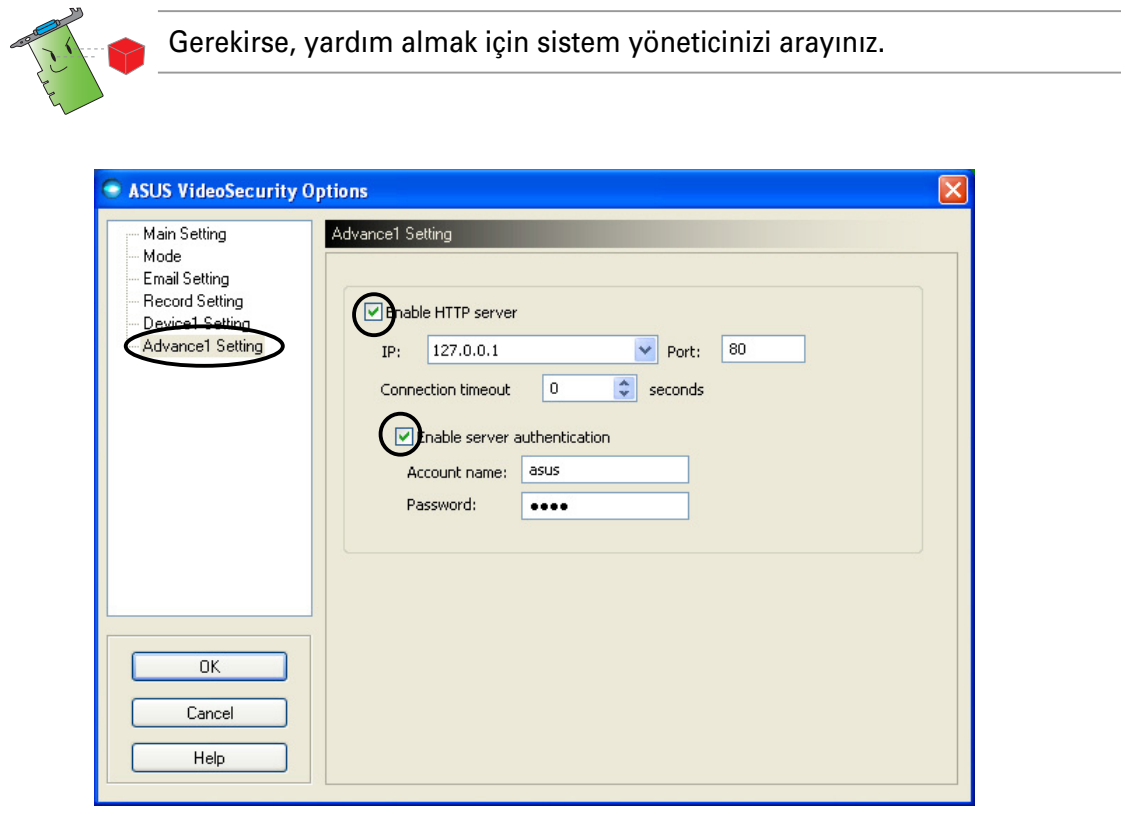

#### **HTTP sunucusunun ayarlanmas›**

HTTP sunucusunu etkinleştirmek ve parametrelerini ayarlamak için:

- 1. **i**şaretlemek için **Enable HTTP Server (HTTP Sunucusunu etkinleştir)** isaret kutusuna tıklayın.
- 2. Etkinleştirildiğinde, İnternet Protokolü (IP) adresine, Porta ve Bağlantı zaman aşımına (saniye cinsinden) giriş yapın. Bu alanların tanımlanması icin 43. sayfaya basvurunuz.
- 3. **i**saretlemek için **Enabled server authentication (Etkinlestirilen sunucu doğrulaması**) işaret kutusuna tıklayın.
- 4. Etkinleştirildiğinde, hesap adınızı ve parolanızı girin.
- 5. Ayarları kaydederek çıkmak için OK (Tamam)'e tıklayın.

#### **7.3 Görüntü Kayna¤›**

Görüntü Kaynağı sisteminize kurulan hazır olan görüntü ayıtlarını listeler. Hazır olduğunda, farklı görüntü kaynak türlerini değiştirebilirsiniz.

#### **7.3.1 Görüntü kayna¤› ayar›**

Görüntü kaynağını ayarlamak için:

- 1. Video Security (Görüntü Güvenliği) ana menüsünden görüntü kaynağına tıklayın.
- 2. Açılır menüden hazır görüntü kaynaklarını seçin. Seçilen görüntü kaynak çıkışı üst ekranda gösterilmektedir.

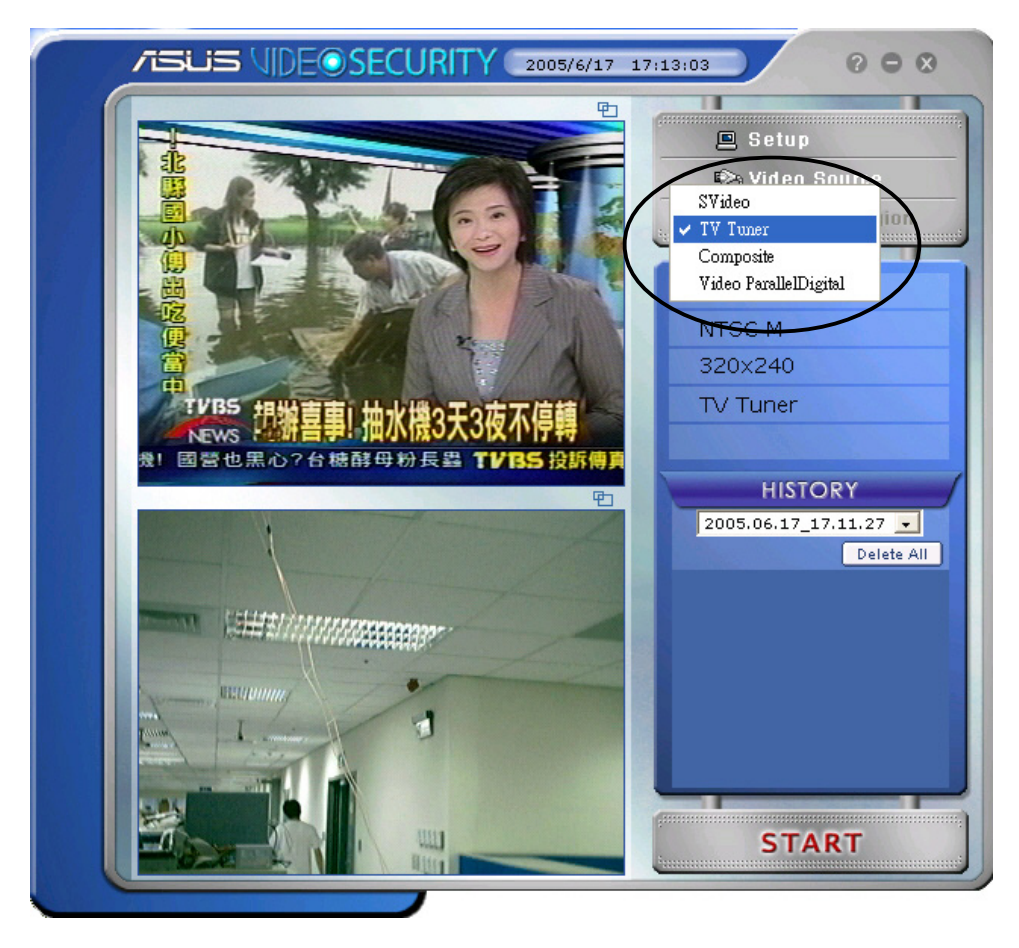

#### **7.4 Saptama bölgesinin ayarlanmas›**

Saptama Bölgesi kullanıcı tarafından tanımlanan ve VideoSecurity'nin durum değişikliklerini izlediği bir alan veya alanlardır.

Saptama bölgesi özelliklerini yapılandırmak için, VideoSecurity ana menüsünden Set detect region (Saptama bölgesini ayarla)'a tıklayın. Aşağıdaki iletişim kutusu belirecektir.

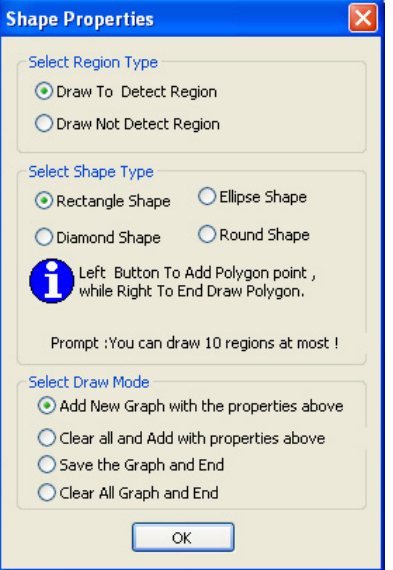

Saptama bölgesini ayarlamak için:

1. Ana Ayar bölümünde aptama Bölge grubundan User Defined (Kullanıcı Tanımlı)<sup>'</sup>ı seçin.

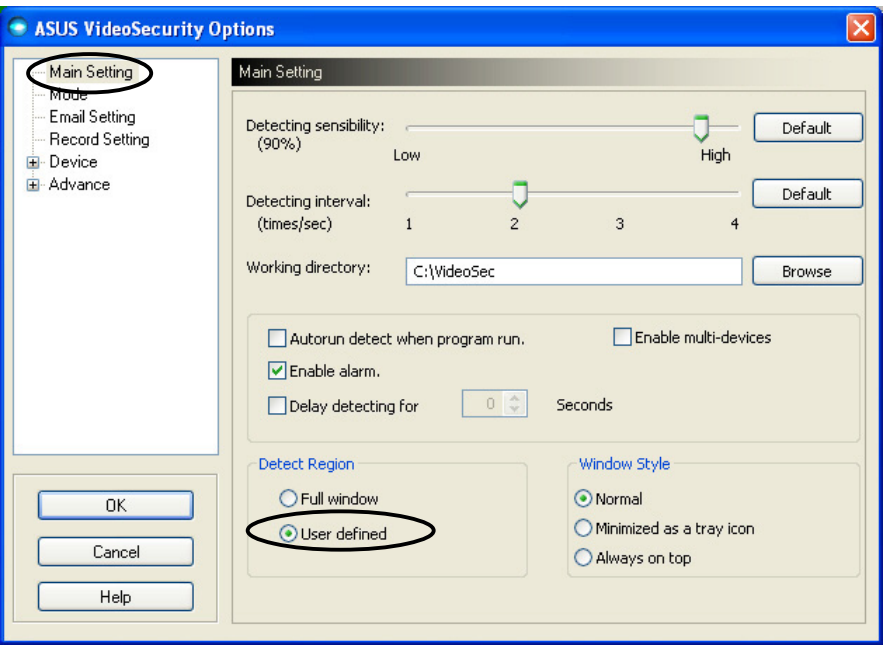

- 2. Şekil Özellikleri iletişim kutusunu görüntülemek için VideoSecurity ana menüsünden Set detect region (Saptama bölgesini ayarla)'a tıklayın.
- 3. Bölge türünü seçmek için seçenek düğmelerine tıklayın.

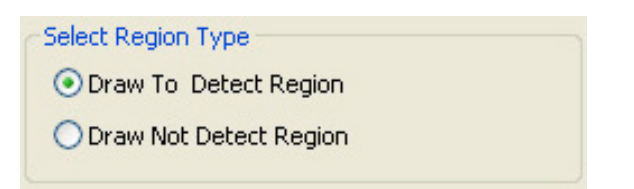

4. Şekil türünü seçmek için seçenek düğmelerine tıklayın.

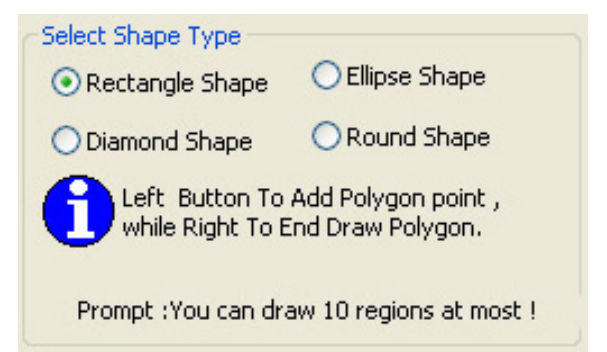

5. Çekim modunu seçmek için seçenek düğmelerine tıklayın.

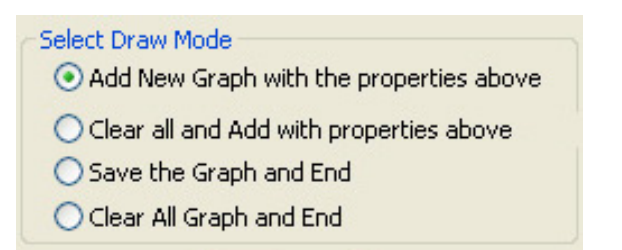

6. Ayarları uygulamak için OK (Tamam)'e tıklayın

7. Saptama bölgesini ayarlamak için bölgede fareye tıklayın ve sürükleyin.

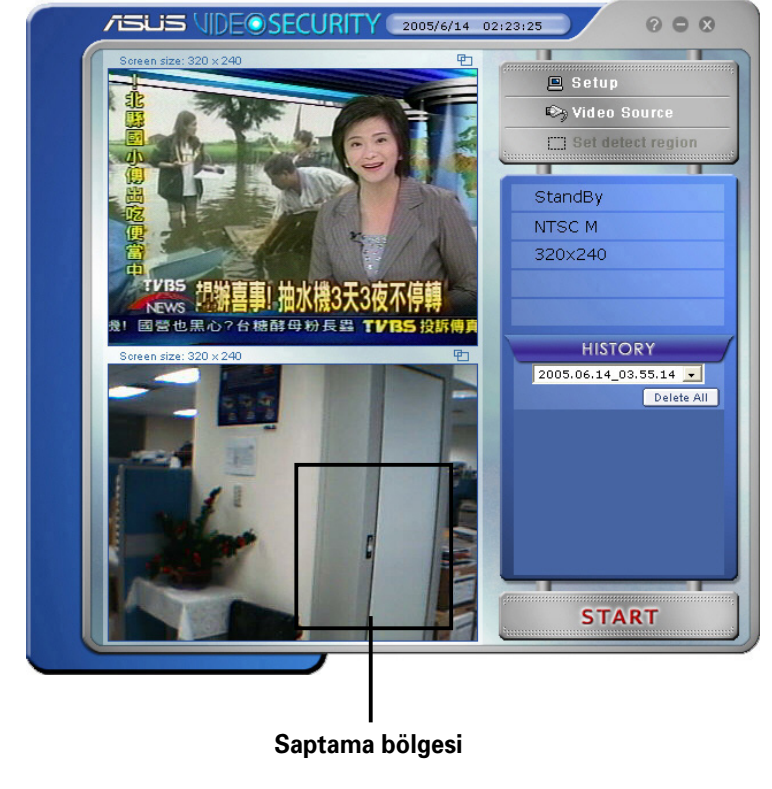

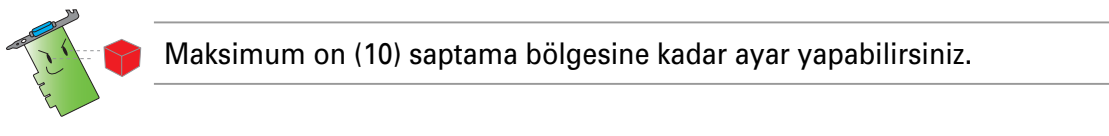

8. Gözetime başlamak için START e tıklayın.

#### Geçmiş

Saptama bölgesinde kaydedilen durumların bir listesini içerir. Ana menüdeki geçmiş bölümünde bulunan aşağıdaki etiketler.

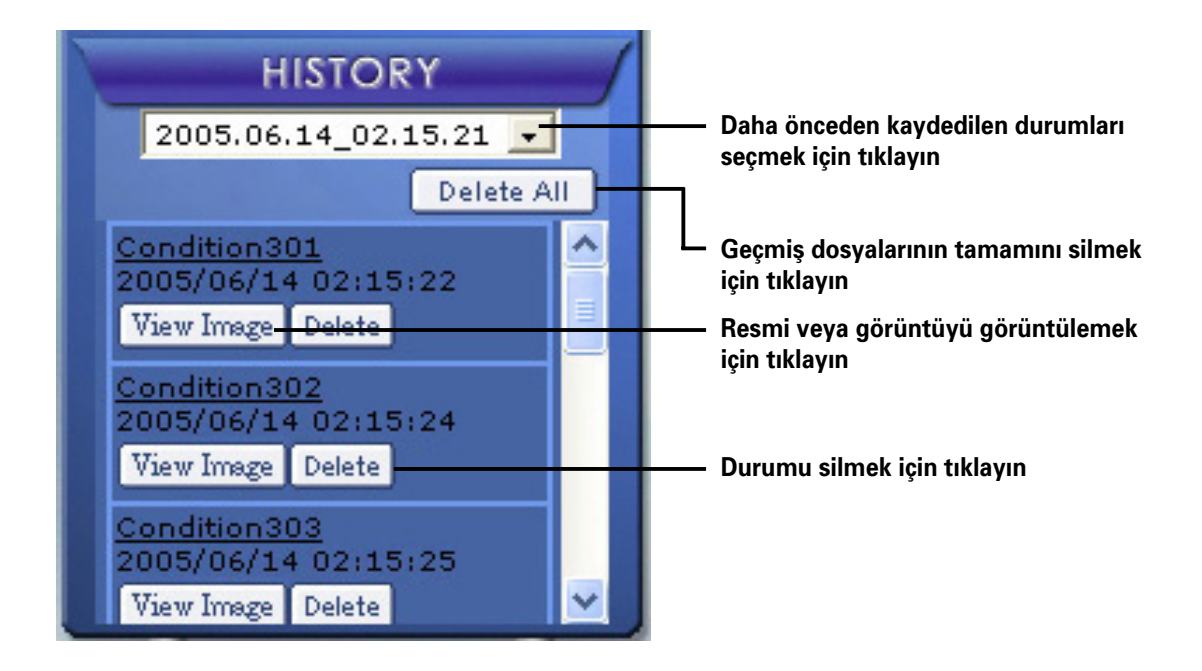

1. Kaydedilen diğer durumları seçmek için, kayıt tarihi ve saati ile etiketlenen liste kutusuna tıklayın.

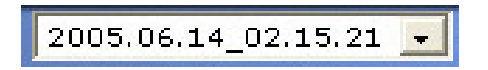

- 2. Diğer klasöre kaydedilen kaydedilmiş bir durumu silmek için, liste kutusundan klasörü seçin ve Delete All e tıklayın.
- 3. Resmi veya görüntüyü önizlemek için, listelenen durumdan View Image e tıklayın.
- 4. Kaydedilen durumu silmek için Delete e tıklayın.

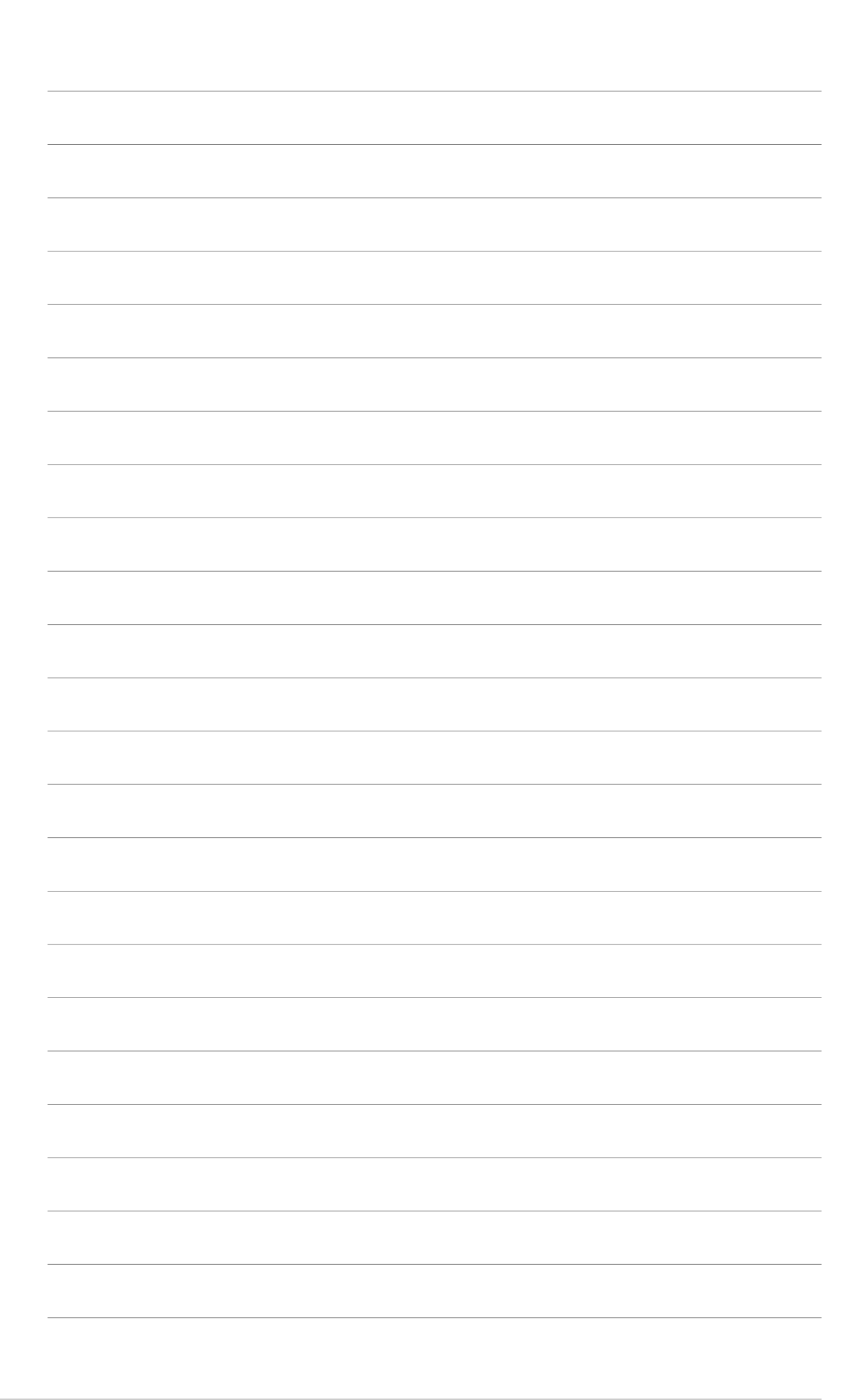